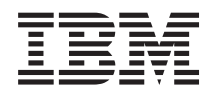

System i Ferramentas de Serviço de Segurança

*Versão 6 Edição 1*

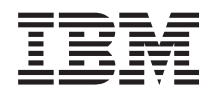

# System i Ferramentas de Serviço de Segurança

*Versão 6 Edição 1*

#### **Nota**

Antes de usar estas informações e o produto a que se referem, leia as informações em ["Informações](#page-46-0) especiais", na página 41.

Esta edição aplica-se à versão 6, edição 1, modificação 0 do IBM i5/OS (número do produto 5761-SS1) e a todas as edições e modificações subsequentes, até indicação em contrário em novas edições. Esta versão não é executada em todos os modelos RISC (reduced instruction set computer), nem em modelos CISC.

**© Copyright International Business Machines Corporation 2003, 2008. Todos os direitos reservados.**

# **Índice**

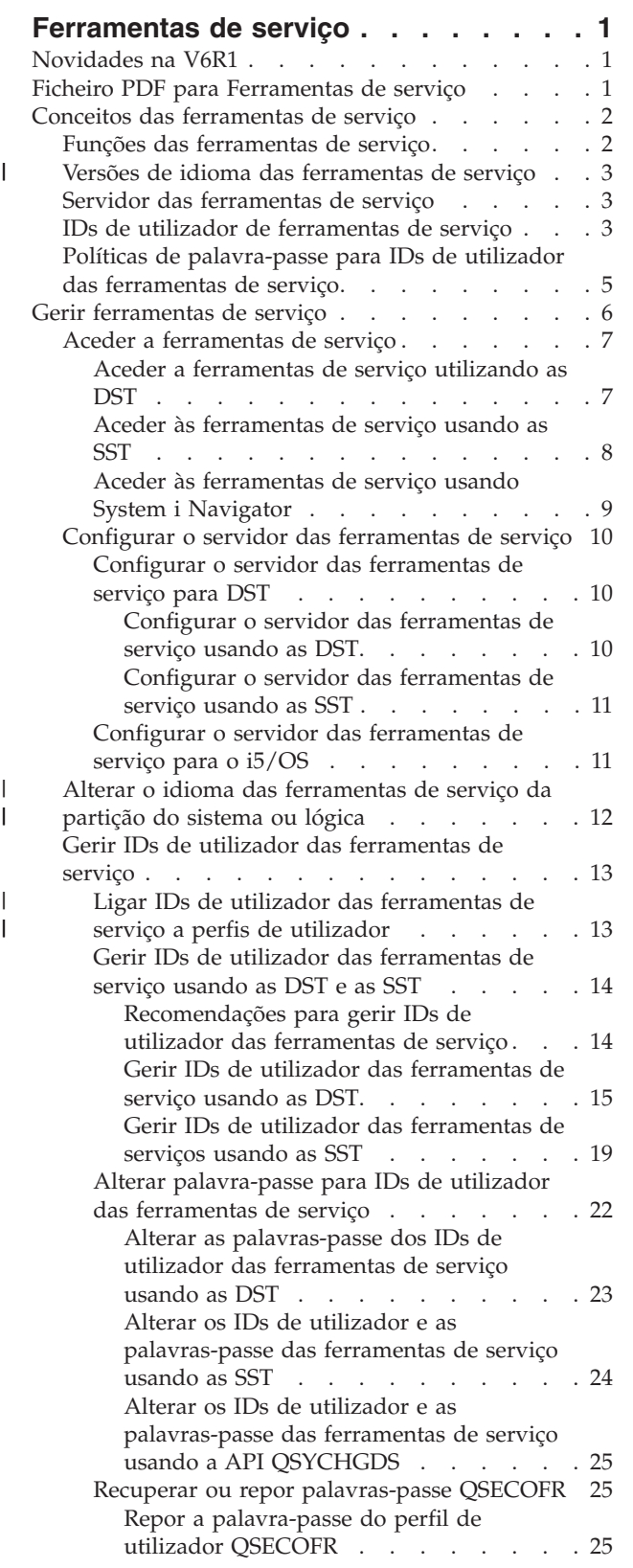

 $\,$   $\,$ | | | | | | | | | | | | | | | | | | |

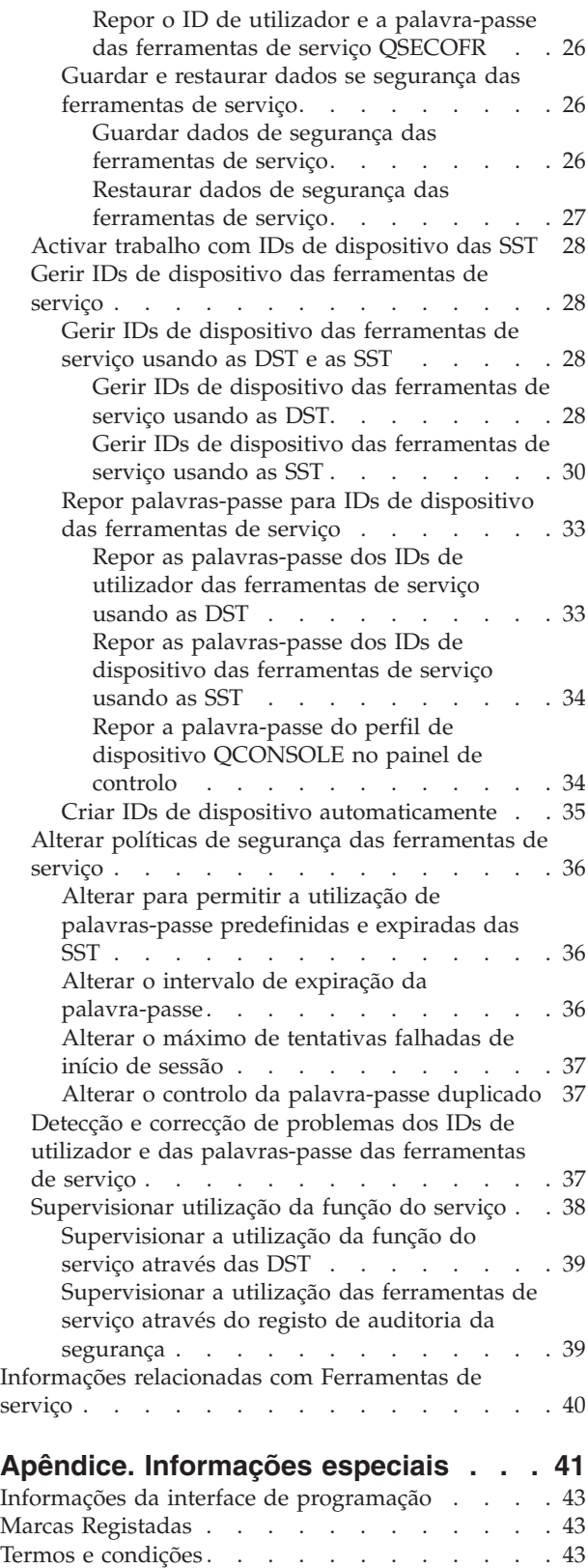

# <span id="page-6-0"></span>**Ferramentas de serviço**

As ferramentas de serviço são utilizadas para configurar, gerir e efectuar a manutenção dos modelos 5*xx*, modelos 8*xx*, e anteriores, ou partições lógicas 8*xx* (LPAR). Para gerir partições lógicas em modelos que não sejam 8*xx*, tem de utilizar a Consola de Gestão de Hardware (HMC).

As ferramentas de serviço podem ser acedidas a partir das ferramentas de serviço dedicadas (DST) ou das ferramentas de serviço do sistema (SST). São necessários IDs de utilizador das ferramentas de serviço se quiser aceder a DST, SST e para usar as funções do System i Navigator para gestão de partições lógicas e gestão da unidade do disco.

Os IDs de utilizador das ferramentas de serviço têm sido referidos como perfis de utilizador das DST, IDs de utilizador das DST, perfis de utilizador das ferramentas de serviço ou uma variação destes nomes. Na recolha deste tópico, é usado o termo *IDs de utilizador das ferramentas de serviço*.

## **Novidades na V6R1**

Leia sobre informações novas ou com bastantes alterações na recolha do tópico das Ferramentas de serviço.

- v Com a implementação da integração do ID de utilizador, os utilizadores podem ter um certo nível de | acesso às ferramentas de serviço dedicadas(DST) usando os respectivos IDs de utilizador e palavras-passe do i5/OS. Para mais informações, consulteLigar IDs de utilizador das [ferramentas](#page-18-0) de serviço a perfis de [utilizador.](#page-18-0) | | |
- 1 · As DST suportam agira a criação automática de IDs de dispositivo através do servidor das ferramentas de serviço. Para mais detalhes, consulteCriar [automaticamente](#page-40-0) IDs de dispositivo. |

## **Como ver o que é novo ou foi alterado**

Para o ajudar a identificar onde foram efectuadas alterações técnicas, estas informações utilizam:

- A imagem para marcar onde começa a informação nova ou alterada.
- A imagem  $\alpha$  para marcar onde termina a informação nova ou alterada.

Em ficheiro PDF, pode ver as barras da revisão (1) na margem esquerda das informações novas e alteradas.

Para localizar outras informações sobre o que há de novo ou diferente nesta edição, consulte o Memorando para utilizadores.

## **Ficheiro PDF para Ferramentas de serviço**

Pode ver e imprimir um ficheiro PDF destas informações.

Para ver ou descarregar a versão em PDF deste documento, seleccione Ferramentas de serviço (cerca de | 420 KB). |

## **Guardar ficheiros PDF**

Para guardar um PDF na sua estação de trabalho para visualizar ou imprimir:

- 1. Clique com o botão direito do rato sobre a ligação PDF no browser.
- 2. Clique na opção que guarda o PDF localmente.
- 3. Navegue para o directório em que pretende guardar o PDF.

<span id="page-7-0"></span>4. Faça clique sobre **Save**.

## **Descarregar o Adobe Reader**

Precisa doAdobe Reader instalado no sistema para ver ou imprimir estes PDFs. Pode descarregar uma

cópia grátis no sítio da Web d[aAdobe](http://www.adobe.com/products/acrobat/readstep.html) (www.adobe.com/products/acrobat/readstep.html) .

### **Referências relacionadas**

["Informações](#page-45-0) relacionadas com Ferramentas de serviço" na página 40 Outras recolhas do tópico do centro de informações contêm informações relacionadas com a recolha do tópico das Ferramentas de serviço. Pode ver ou imprimir qualquer um dos ficheiros PDF.

## **Conceitos das ferramentas de serviço**

Tem de compreender alguns conceitos básicos relacionados com as funções das ferramentas de serviço, IDs de utilizador das ferramentas de serviço e palavras-passe.

As ferramentas de serviço facultam várias funções que pode executar através das ferramentas de serviço dedicadas (DST) ou das ferramentas de serviço do sistema (SST), incluindo diagnosticar problemas do sistema, gerir unidades de disco e gerir a segurança do sistema. No servidor das ferramentas de serviço, também pode usar o PC para executar funções do serviço através de TCP/IP.

Para aceder a estas funções das ferramentas de serviço através das DST, SST,System i Navigator (para partições lógicas e gestão da unidade de disco), e a Consola de Operações, são necessários IDs de utilizador das ferramentas de serviço. Para alterar ou repor as palavras-passe dos IDs de utilizador das ferramentas de serviço, tem de respeitar determinadas políticas de palavras-passe.

#### **Tarefas relacionadas**

"Alterar o intervalo de expiração da [palavra-passe"](#page-41-0) na página 36 Para alterar o intervalo de expiração da palavra-passe predefinido de 180 dias, siga estes passos.

## **Funções das ferramentas de serviço**

Pode usar as ferramentas de serviço dedicadas(DST) ou as ferramentas de serviço do sistema (SST) para aceder às funções das ferramentas de serviço. As DST estão disponíveis quando o Código Interno Licenciado for iniciado, mesmo se o sistema operativo não tiver sido carregado. As SST estão disponíveis a partir do sistema operativo.

As ferramentas de serviço são usadas para executar as seguintes acções. Este lista não é de todo inconclusiva mas faculta uma descrição geral das funções facultadas pelas ferramentas de serviço:

- v Adicionar recursos de hardware ao sistema.
- Diagnosticar problemas do sistema.
- v Gerir unidades de disco.
- v Gerir actividades das partições lógicas (LPAR), incluindo a memória.
- | · Gerir ou ver cópia de memória principal.
	- v Gerir outros IDs de utilizador das ferramentas de serviço.
	- v Gerir a segurança do sistema.
	- v Gerir a função Tomada de controlo da consola, que permite que uma segunda consola de rede local tome o controlo de uma consola de rede local existente.
		- 1. Tem de activar Tomada de controlo da consola antes de a utilizar. Para o fazer, use o menu Seleccionar consola.
		- 2. Ao tentar tomar o controlo de uma consola de rede local existente por parte de uma segunda consola da rede local, o utilizador tem de ter o privilégio Tomada de controlo ou o privilégio de segurança da Ferramenta de serviço.
- <span id="page-8-0"></span>v Reveja o Código Interno Licenciado e os registos de actividade do produto.
- Rastreie o Código Interno Licenciado.

### **Informações relacionadas**

Tomada de controlo ou recuperação de uma ligação da Consola de Operações

## **Versões de idioma das ferramentas de serviço** |

Se quiser usar uma versão de idioma diferente como idioma de serviço, pode mudá-lo nos ambientes de | serviço das ferramentas de serviço dedicadas (DST) e das ferramentas de serviço do sistema (SST). Pode | também voltar a colocar o idioma do serviço num idioma escolhido anteriormente. Por predefinição, o | idioma principal do sistema operativo actual e o idioma do serviço estão sincronizados, excepto se alterar o idioma do serviço. | |

#### **Tarefas relacionadas** |

"Alterar o idioma das [ferramentas](#page-17-0) de serviço da partição do sistema ou lógica" na página 12 |

Pode alterar o idioma das ferramentas de serviço para o idioma do representante da assistência. Este procedimento pode guiá-lo através da instalação de um idioma das ferramentas de serviço.

## **Servidor das ferramentas de serviço**

Com o servidor das ferramentas de serviço, pode usar o PC para executar funções do serviço através do Transmission Control Protocol/Internet Protocol (TCP/IP).

Para usar o servidor das ferramentas de serviço para executar partições lógicas baseadas na GUI ou nas actividades de gestão do disco, tem de disponibilizar o servidor das ferramentas de serviço. Pode configurar o servidor das ferramentas de serviço para as DST, o sistema operativo ou ambos. Uma vez configurado, os utilizadores autorizados podem usar funções, como partição lógica ou gestão de discos noSystem i Navigator.

#### **Notas:**

| |

- 1. Só pode aceder às funções do serviço doSystem i Navigator quando tiver configurado e iniciado o servidor das ferramentas de serviço.
- 2. Se o modelo do servidor não for 8*xx*, tem de usar a Consola de Gestão de Hardware (HMC) para gerir as partições lógicas do i5/OS.
- 3. Se usar a Consola de Operações (Rede Local), o servidor das ferramentas de serviço já está configurado.

#### **Conceitos relacionados**

"Aceder às [ferramentas](#page-14-0) de serviço usando System i Navigator" na página 9 Em System i Navigator, pode aceder às ferramentas de serviço quando o sistema estiver ligado nas ferramentas de serviço dedicadas (DST), ou quando o sistema estiver a executar i5/OS.

#### **Referências relacionadas**

["Configurar](#page-15-0) o servidor das ferramentas de serviço" na página 10 Pode configurar o servidor das ferramentas de serviço para as ferramentas de serviço dedicadas (DST), o sistema operativo ou ambos.

#### **Informações relacionadas**

Partições lógicas

Gestão de discos

## **IDs de utilizador de ferramentas de serviço**

*IDs de utilizador das ferramentas de serviço* são IDs de utilizador necessários para aceder a funções do serviço através de ferramentas de serviço dedicadas (DST), ferramentas de serviço do sistema (SST), System i Navigator (para partições lógicas e gestão da unidade de disco), e a Consola de Operações. Os IDs de utilizador das ferramentas de serviço são criados através de DST ou SST e são independentes dos perfis de utilizador de i5/OS. A IBM fornece os seguintes IDs de utilizador das ferramentas de serviço:

- QSECOFR
- OSRV
- $\cdot$  222222222
- 111111111

As palavras-passe dos IDs de utilizador das ferramentas de serviço QSECOFR, QSRV e 22222222 são enviadas assim que expirarem. Todas as palavras-passe de ferramentas de serviço são enviadas em maiúsculas.

O utilizador pode criar um máximo de 100 IDs de utilizador das ferramentas de serviço (incluindo os quatro IDs de utilizador fornecidos pela IBM). São concedidas autoridades específicas aos IDs de utilizador das ferramentas de serviço facultados pela IBM. O ID de utilizador das ferramentas de serviço facultado pela 11111111 é útil ao actualizar a Consola de Operações.

**Nota:** São facultados um perfil de utilizador QSECOFR e um ID de utilizador das ferramentas de serviço QSECOFR com cada sistema. O perfil de utilizador QSECOFR e o ID de utilizador das ferramentas de serviço QSECOFR não são iguais. Existem em localizações diferentes e são utilizados para aceder a funções diferentes. O ID de utilizador das ferramentas de serviço QSECOFR pode ter uma palavra-passe diferente do perfil de utilizador QSECOFR. Os IDs de utilizador das ferramentas de serviço têm políticas de palavra-passe diferentes dos perfis de utilizador.

A criação dos IDs de utilizador das ferramentas de serviço adicionais permite que um administrador de segurança vá gerir e auditar a utilização das ferramentas de serviço sem distribuir as palavras-passe pelos IDs de utilizador das ferramentas de serviço fornecidos pela IBM. Pode criar IDs de utilizador das ferramentas de serviço adicionais através das ferramentas de serviço dedicadas (DST) ou das ferramentas de serviço do sistema (SST).

**Aviso:** Se perder ou se esquecer das palavras-passe de todos os perfis do responsável pela segurança e de todos os IDs de utilizador das ferramentas de serviço de segurança, poderá ter de instalar e iniciar o sistema no suporte de distribuição para os recuperar. Por este motivo, sugere-se que crie vários perfis e IDs de utilizador. Contacte o seu fornecedor dos serviços para obter assistência.

As palavras-passe dos IDs de utilizador das ferramentas podem ter datas de expiração, que permitem ao utilizador minimizar o risco de segurança do sistema. Quando os utilizadores iniciarem sessão com uma palavra-passe expirada, têm de alterar a palavra-passe. Pode ser desactivado um ID de utilizador das ferramentas de serviço, sendo que não pode ser utilizado até que alguém com o nível de autoridade apropriado o volte a activar.

## **Privilégios funcionais para o utilizador das ferramentas de serviço**

Os *privilégios funcionais* controlam as funções do serviço que podem ser acedidas por qualquer ID de utilizador das ferramentas de serviço. Pode configurar privilégios funcionas para conceder ou revogar a capacidade de um ID de utilizador das ferramentas de serviço aceder a funções do serviço individuais. Estes exemplo mostram como pode querer usar os privilégios funcionais.

- v Pode permitir que um utilizador efectue rastreios de comunicações e do Código Interno Licenciado e conceder a um utilizador diferente o privilégio funcional de gerir unidades de disco.
- v Pode criar um ID de utilizador das ferramentas de serviço com os mesmos privilégios funcionais que o ID de utilizador das ferramentas de serviço QSECOFR fornecido pela IBM. O utilizador pode desactivar o ID de utilizador das ferramentas de serviço QSECOFR fornecido pela IBM. Isto irá impedir que as pessoas utilizem o ID de utilizador QSECOFR conhecido e irá ajudar a proteger o sistema dos riscos de segurança.

<span id="page-10-0"></span>Pode gerir os privilégios funcionais através de DST ou SST. Quando definido para revogado, o privilégio Iniciar Ferramentas de Serviço permite que um ID de utilizador das ferramentas de serviço aceda a funções do serviço através das DST, mas restringe o ID de utilizador de aceder às SST.

Para que um utilizador possa ter permissão para utilizar ou executar uma função do serviço, tem de executada uma verificação de privilégio funcional. Se um utilizador tiver privilégios insuficientes, é negado o acesso à função do serviço. Existe um registo de auditoria para supervisionar a utilização da função do serviço por parte dos utilizadores das ferramentas de serviço.

#### **Conceitos relacionados**

["Supervisionar](#page-43-0) utilização da função do serviço" na página 38

Pode supervisionar a utilização das funções do serviço através do registo de segurança das ferramentas de serviço dedicadas (DST) ou através do registo de auditoria de segurança do i5/OS. Estes registos ajudam-no a rastrear os padrões de acesso invulgares ou outros potenciais riscos de segurança.

#### **Referências relacionadas**

"Políticas de palavra-passe para IDs de utilizador das ferramentas de serviço" Seguem-se as políticas de palavras-passe para IDs de utilizador das ferramentas de serviço e o processo de Alterar a codificação Data Encryption Standard (DES) e Secure Hash Algorithm (SHA).

"Aceder a [ferramentas](#page-12-0) de serviço" na página 7

Para aceder as ferramentas de serviço, pode usar as ferramentas de serviço dedicadas (DST), ferramentas de serviço do sistema (SST), ou System i Navigator.

#### **Informações relacionadas**

Consola de operações

| | |  $\blacksquare$ |

Segurança da configuração da Consola de Operações

## **Políticas de palavra-passe para IDs de utilizador das ferramentas de serviço**

Seguem-se as políticas de palavras-passe para IDs de utilizador das ferramentas de serviço e o processo de Alterar a codificação Data Encryption Standard (DES) e Secure Hash Algorithm (SHA).

**Nota:** Várias tentativas de iniciar sessão com a palavra-passe incorrecta podem desactivar o ID de |

- utilizador das ferramentas de serviço. Se o ID de utilizador for QSECOFR, são permitidas
- tentativas adicionais de início de sessão até que seja inserida a palavra-passe correcta, e o
- utilizador tenha iniciado sessão. Agora pode voltar a activar o ID de utilizador QSECOFR. Para activar outros IDs de utilizador, precisa do ID de utilizador QSECOFR ou de outro ID de utilizador
- que tenha o privilégio de segurança da ferramenta de serviço.

Os IDs de utilizador das ferramentas de serviço são independentes dos perfis de utilizador do i5/OS. As palavras-passe para os IDs de utilizador das ferramentas de serviço são codificadas em diferentes níveis de segurança. O nível de palavra-passe predefinido utiliza a codificação DES. Deve usar a codificação DES se tiver clientes anteriores à V5R1 que usam o System i Navigator para ligar a funções do serviço, tais como partições lógicas e gestão da unidade do disco.

Pode alterar o nível da palavra-passe para usar a codificação SHA, que é matematicamente impossível de inverter e faculta uma codificação mais forte e um nível de segurança mais elevado. No entanto, uma vez que mude para a codificação SHA, não pode regressar à codificação DES. Além disso, se mudar para a codificação SHA, já não poderá estabelecer ligação ao servidor das ferramentas de serviço com clientes anteriores à V5R1, tais como a Consola de Operações. Quando actualizar o nível de palavra-passe para SHA, tem de actualizar os clientes para usar estas funções.

## <span id="page-11-0"></span>**Codificação DES**

Quando é utilizada a codificação DES, os IDs de utilizador e as palavras-passe das ferramentas de serviço têm as características seguintes:

- v Use IDs de utilizador com 10 dígitos, em maiúsculas.
- v Use palavras-passe com 8 dígitos, sensíveis a maiúsculas e minúsculas. Ao criar um ID de utilizador e uma palavra-passe, o mínimo exigido para a palavra-passe é 1 dígito. Ao alterar uma palavra-passe, o mínimo exigido é 6 dígitos.
- v As palavras-passe para IDs de utilizador não expiram passados 180 dias. No entanto, por predefinição, as palavras-passe iniciais para os IDs de utilizador das ferramentas de serviço fornecidos pela IBM são remetidas como expiradas. A excepção a isto é o ID de utilizador 11111111. Este ID de utilizador não expira.
- v Apesar de as palavras-passe não expirarem ao utilizar a descrição DES, ainda assim pode ser criada como expirada.
- v Por predefinição, as palavras-passe são inicialmente definidas como expiradas (excepto quando explicitamente definido no ecrã como Não).

## **Codificação SHA**

Ao utilizar codificação SHA, os IDs de utilizador e as palavras-passe das ferramentas de serviço têm as seguintes características:

- v Use IDs de utilizador com 10 dígitos, em maiúsculas.
- v Use palavras-passe com 128 dígitos, sensíveis a maiúsculas e minúsculas. Ao criar um ID de utilizador e uma palavra-passe, o mínimo exigido para a palavra-passe é 1 dígito. Ao alterar uma palavra-passe, o mínimo exigido é 6 dígitos.
- v Por predefinição, as palavras-passe de IDs de utilizador expiram após 180 dias. O intervalo de expiração pode ser alterado através da Opção 8 (Intervalo de expiração da palavra-passe em dias) no menu Trabalhar com Dados de Segurança das Ferramentas de Serviço. O valor pode ser 0 para \*NOMAX ou até 999 dias.
- v Por predefinição, as palavras-passe são inicialmente definidas como expiradas (excepto quando explicitamente definido no ecrã como Não).

Para alterar para utilização da codificação SHA, aceda às DST e execute os passos seguintes:

- 1. Inicie sessão nas DST através do seu ID de utilizador das ferramentas de serviço. É apresentado o ecrã Usar ferramentas de serviço dedicadas (DST).
- 2. Seleccione a opção 5 (Trabalhar com ambiente das DST) e prima Enter. É apresentado o ecrã Trabalhar com Ambiente das DST.
- 3. Seleccione a opção 6 (Dados de segurança das ferramentas de serviço) e prima Enter.
- 4. Seleccione a opção 6 (Alterar nível da palavra-passe) e prima Enter. Volte a premir Enter se estiver pronto para passar para o novo nível de palavra-passe. É apresentado o nível actual de PWLVL 2.

#### **Conceitos relacionados**

"Aceder a [ferramentas](#page-12-0) de serviço utilizando as DST" na página 7

Para aceder às ferramentas de serviço, pode usar as ferramentas de serviço dedicadas (DST) do painel de controlo do sistema ou de um carregamento de programa inicial manual (IPL).

## **Gerir ferramentas de serviço**

Para trabalhar de forma eficaz com as ferramentas de serviço, tem de conhecer as diferentes formas de | aceder às ferramentas de serviço, como alterar o idioma das ferramentas de serviço, como configurar o | servidor das ferramentas de serviço e como alterar os IDs de utilizador e as palavras-passe. |

## <span id="page-12-0"></span>**Aceder a ferramentas de serviço**

Para aceder as ferramentas de serviço, pode usar as ferramentas de serviço dedicadas (DST), ferramentas de serviço do sistema (SST), ou System i Navigator.

As funções do serviço disponíveis para o utilizador dependem dos privilégios funcionais que possua. Se não tiver os privilégios correctos, não pode iniciar sessão nas SST. Se tiver os privilégios funcionais adequados, o utilizador pode gerir os IDs de utilizador das ferramentas de serviço de SST ou DST.

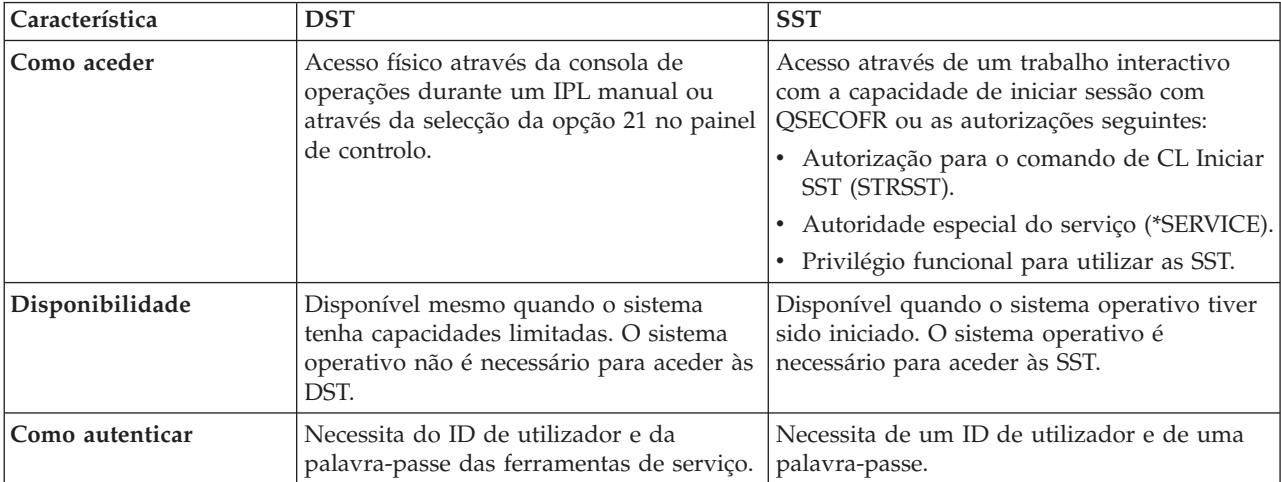

A tabela seguinte evidencia as diferenças básicas nos métodos de acesso entre as DST e as SST.

## **Aceder a ferramentas de serviço utilizando as DST**

Para aceder às ferramentas de serviço, pode usar as ferramentas de serviço dedicadas (DST) do painel de controlo do sistema ou de um carregamento de programa inicial manual (IPL).

O ID de utilizador das ferramentas de serviço que utilizar para aceder às ferramentas de serviço com DST tem de ter o privilégio funcional necessário à utilização das DST. Pode iniciar as DST usando a função 21 do painel de controlo do sistema ou usando um carregamento de programa inicial manual (IPL).

### **Aceder às ferramentas de serviço usando as DST do painel de controlo do sistema**

Para aceder às ferramentas de serviço usando as DST do painel de controlo, siga os passos seguintes:

- 1. Coloque o painel de controlo no modo manual.
- 2. Utilize o painel de controlo para seleccionar a função 21 e prima Enter. Surge o ecrã Iniciar Sessão nas DST na consola.
- 3. Inicie sessão nas DST através do seu ID de utilizador e palavra-passe das ferramentas de serviço. Surge o ecrã Utilizar ferramentas de serviço dedicadas (DST).
- 4. Seleccione a opção apropriada a partir da lista e prima Enter.
	- v Seleccione a opção 5 (Trabalhar com ambiente das DST) para obter as opções adicionais para trabalhar com IDs de utilizador das ferramentas de serviço.
	- v Seleccione a opção 7 (Iniciar uma ferramenta de serviço) para iniciar qualquer uma das ferramentas de serviço disponíveis a partir das DST.
	- v Seleccione qualquer uma das outras opções, conforme apropriado.

## <span id="page-13-0"></span>**Aceder às ferramentas de serviço usando as DST de um IPL manual**

Para aceder às ferramentas de serviço usando as DST de um carregamento de programa inicial manual (IPL), conclua os passos seguintes:

- 1. Coloque o painel de controlo no modo manual.
- 2. Execute uma das acções seguintes:
	- Se o sistema estiver desligado, ligue-o.
	- v Se o sistema estiver ligado, insira o comando Desligar Sistema (PWRDWNSYS), PWRDWNSYS \*IMMED RESTART(\*YES), numa linha de comandos para desligar o sistema e reiniciá-lo.
- 3. Inicie sessão nas DST através do seu ID de utilizador e palavra-passe das ferramentas de serviço. É apresentado o ecrã Usar ferramentas de serviço dedicadas (DST).
- 4. Seleccione a opção apropriada a partir da lista e prima Enter.
	- v Seleccione a opção 5 (Trabalhar com ambiente das DST) para obter opções adicionais para trabalhar com IDs de utilizador das ferramentas de serviço.
	- v Seleccione a opção 7 (Iniciar uma ferramenta de serviço) para iniciar qualquer uma das ferramentas de serviço disponíveis a partir das DST.
	- v Seleccione qualquer uma das outras opções, conforme apropriado.

## **Aceder às ferramentas de serviço usando as SST**

Se o perfil de utilizador tiver as autorizações necessárias, pode usar as ferramentas de serviço do sistema (SST) para aceder às ferramentas de serviço.

O ID de utilizador das ferramentas de serviço que utilizar para aceder às SST tem de ter o privilégio funcional para utilizar SST. O perfil de utilizador doi5/OS necessita de ter as seguintes autorizações:

- v Autorização para o comando de CL Iniciar SST (STRSST).
- v Autoridade especial do serviço (\*SERVICE).

Para aceder às ferramentas de serviço através das SST, execute os passos seguintes:

- 1. Escreva STRSST (Iniciar SST) numa linha de comandos do i5/OS. Surge o ecrã Iniciar Início de Sessão das SST.
- 2. Insira as seguintes informações:
	- v **ID de Utilizador das Ferramentas de Serviço:** O ID de utilizador das ferramentas de serviço com que inicia sessão.
	- v **Palavra-passe:** A palavra-passe associada a este ID de utilizador.
- 3. Prima Enter.

A tabela seguinte evidencia as diferenças básicas nos métodos de acesso entre as DST e as SST:

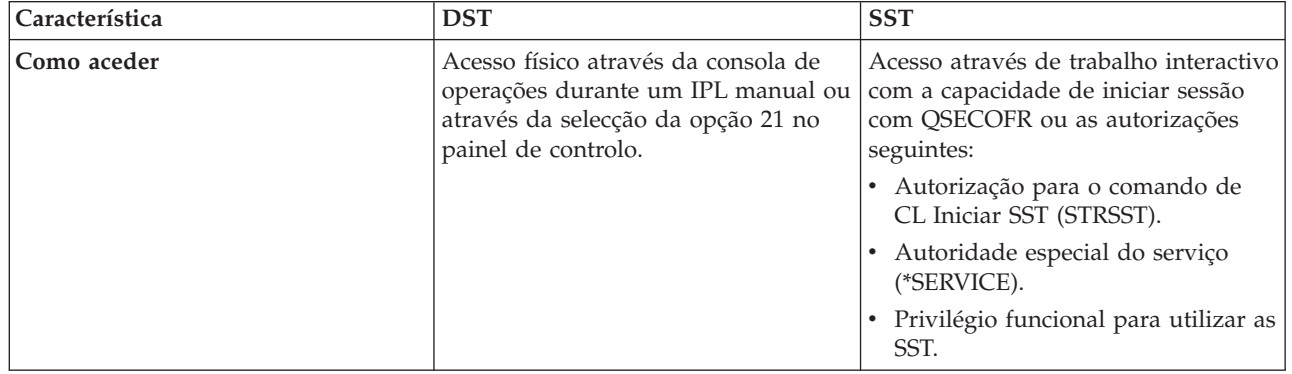

<span id="page-14-0"></span>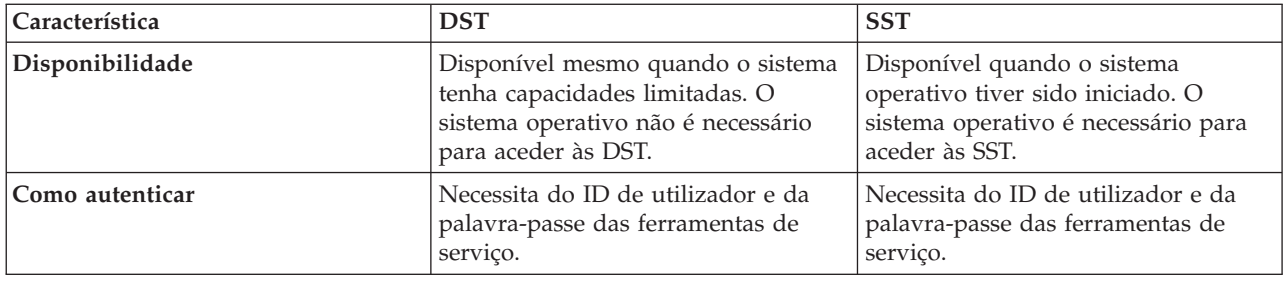

## **Aceder às ferramentas de serviço usando System i Navigator**

Em System i Navigator, pode aceder às ferramentas de serviço quando o sistema estiver ligado nas ferramentas de serviço dedicadas (DST), ou quando o sistema estiver a executar i5/OS.

### **Aceder às ferramentas de serviço usando System i Navigator quando o sistema estiver ligado nas DST**

**Nota:** Se usar a Consola de Operações (Rede Local), o servidor das ferramentas de serviço já está configurado.

Para aceder às ferramentas de serviço usando System i Navigator quando o sistema estiver ligado nas DST, certifique-se de que o servidor das ferramentas de serviço está configurado para DST e de que foi iniciado, e depois conclua os passos seguintes:

- 1. NoSystem i Navigator, seleccione **Minhas Ligações** ou o ambiente activo.
- 2. Seleccione Abrir a Janela das Ferramentas de Serviço do System i Navigator na janela Bloco de Tarefas. Se a janela Bloco de Tarefas não for apresentada, seleccione **Ver** e seleccione **Bloco de Tarefas**.
- 3. Depois de apresentada a Janela Abrir Ferramentas de Serviço, escreva o nome ou o endereço de IP do | sistema a que pretende ligar. |

### **Aceder às ferramentas de serviço usandoSystem i Navigator quando o sistema estiver a executar o i5/OS**

Para aceder às ferramentas de serviço usando oSystem i Navigator quando o sistema estiver a executar o i5/OS, certifique-se de que o servidor das ferramentas de serviço está configurado para o sistema operativo e que foi iniciado, para em seguida concluir os passos seguintes:

- 1. No System i Navigator, expanda **Minhas Ligações** ou o ambiente activo.
- 2. Seleccione o sistema com que pretende trabalhar.
- 3. Seleccione a função de serviço específico com que pretende trabalhar.
	- v Para gestão das partições lógicas, expanda **Configuração e Serviço**. Seleccione **Partições Lógicas**.
	- v Para gestão de unidades de disco, expanda **Configuração e Serviço**. Expanda **Hardware**. Expanda **Unidades de Disco**.
- 4. Inicie sessão usando o ID de utilizador e a palavra-passe das ferramentas de serviço quando lhe for solicitado.

#### **Referências relacionadas**

"Servidor das [ferramentas](#page-8-0) de serviço" na página 3 Com o servidor das ferramentas de serviço, pode usar o PC para executar funções do serviço através do Transmission Control Protocol/Internet Protocol (TCP/IP).

#### **Informações relacionadas**

Ligar ao System i: System i Navigator

## <span id="page-15-0"></span>**Configurar o servidor das ferramentas de serviço**

Pode configurar o servidor das ferramentas de serviço para as ferramentas de serviço dedicadas (DST), o sistema operativo ou ambos.

**Nota:** Se o sistema estiver a usar a Consola de Operações (LAN), o servidor das ferramentas de serviço já está configurado.

#### **Referências relacionadas**

"Servidor das [ferramentas](#page-8-0) de serviço" na página 3

Com o servidor das ferramentas de serviço, pode usar o PC para executar funções do serviço através do Transmission Control Protocol/Internet Protocol (TCP/IP).

## **Configurar o servidor das ferramentas de serviço para DST**

Pode configurar o servidor das ferramentas de serviço para estar disponível quando o sistema for ligado nas ferramentas de serviço dedicadas (DST).

Se apenas utilizar a Consola de Operações com a conectividade de Rede Local (LAN) para executar actividades DST, o servidor das ferramentas de serviço não necessita de ser reconfigurado, visto que já estava disponível para o utilizador quando o sistema tiver sido definido para DST.

O servidor das ferramentas de serviço pode necessitar de um adaptador de rede local dedicado, excepto | se a rede local já estiver a ser utilizada ou se tiver sido configurada anteriormente; por exemplo, a | consola da rede local está a ser utilizada como consola de segurança. Verifique se cumpriu os requisitos | de hardware utilizando um dos métodos seguintes:  $\mathbf{I}$ 

- 1. Se o sistema não estiver em execução num ambiente de criação de partições lógicas, a interface do serviço utilizada para o servidor das ferramentas de serviço tem de ser instalada numa localização específica, com base no modelo. Consulte os requisitos de hardware da Consola de Operações para verificar esta localização. | | | |
- 2. Se o sistema estiver em execução num ambiente de criação de partições lógicas, utilize uma das opções seguintes para especificar o recurso do servidor das ferramentas de serviço: | |
	- v Se o sistema for um modelo 8*xx*, tem de identificar o processador de E/S (IOP) a que o adaptador da rede local reporta como a consola e para o suporte electrónico a clientes (mesmo se o suporte electrónico a clientes não estiver a ser usado.)
- v Se o sistema tiver um modelo i5/5*xx*, tem de identificar o adaptador de rede local actual para ser usado no servidor das ferramentas de serviço como a consola. Tem de configurar temporariamente o sistema para ser configurado pela Consola de Operações (LAN).

Para configurar o adaptador de rede local e activar o recurso, tem de configurar temporariamente o | sistema para a Consola de Operações (LAN). Poderá necessitar de uma alteração no identificador da | consola. Depois de verificar que o recurso não está a funcionar correctamente, pode especificar a consola | original.  $\blacksquare$ 

Pode activar o servidor das ferramentas de serviço através das DST ou das SST, dedicando uma placa da | interface de rede como interface do serviço à utilização por parte do servidor das ferramentas de serviço. |

#### **Informações relacionadas**

| | | | | |

Requisitos de hardware da Consola de Operações

### **Configurar o servidor das ferramentas de serviço usando as DST:**

Para activar o servidor das ferramentas de serviço com a interface de serviço, complete estes passos. |

1. No ecrã Utilizar ferramentas de serviço dedicadas (DST), seleccione a opção 5 (Trabalhar com ambiente das DST) e prima Enter. Surge o ecrã Trabalhar com Ambiente das DST.

- <span id="page-16-0"></span>2. No ecrã Trabalhar com IDs de Utilizador e Dispositivos das Ferramentas de Serviço, seleccione a | opção 4 (Configurar adaptador da rede local das ferramentas de serviço) e prima Enter. Poderá obter uma mensagem de erro a indicar que não existe hardware válido. | |
	- **Nota:** Se receber uma mensagem a indicar que não está disponível nenhum recurso ou que é do tipo errado, é porque não cumpriu os requisitos de hardware da interface do serviço. Pode indicar que ainda não definiu o identificador da consola.
	- 3. No ecrã Configurar Adaptador de Rede Local das Ferramentas de Serviço, insira as informações de TCP/IP. Prima F1 (Ajuda) para determinar qual o tipo de informações necessárias em cada campo.
	- 4. Prima F7 (Armazenar) para guardar as suas alterações.
	- 5. Prima F14 (Activar) para activar o adaptador.

O servidor das ferramentas de serviço está pronto a ser utilizado com um ID de utilizador das ferramentas de serviço válido.

#### **Referências relacionadas**

| | |

> "Gerir IDs de utilizador das [ferramentas](#page-19-0) de serviço usando as DST e as SST" na página 14 Pode criar, ver, alterar e eliminar os IDs de utilizador das ferramentas de serviço das ferramentas de serviço dedicadas(DST) ou das ferramentas de serviço do sistema (SST).

#### **Informações relacionadas**

Requisitos de hardware da Consola de Operações

#### **Configurar o servidor das ferramentas de serviço usando as SST:**

- Para activar o servidor das ferramentas de serviço com a interface de serviço, complete estes passos. |
	- 1. No ecrã das ferramentas de serviço do sistema (SST), seleccione a opção 8 (Trabalhar com IDs de utilizador e Dispositivos das ferramentas de serviço) e prima Enter.
	- 2. No ecrã Trabalhar com IDs de Utilizador e Dispositivos das Ferramentas de Serviço, seleccione a opção 4 (Configurar o adaptador de rede local das ferramentas de serviço) e prima Enter. Poderá obter uma mensagem de erro a indicar que não existe hardware válido.
- **Nota:** Se receber uma mensagem a indicar que não está disponível nenhum recurso ou que é do tipo errado, é porque não cumpriu os requisitos de hardware da interface do serviço. Pode indicar que ainda não definiu o identificador da consola. | | |
	- 3. No ecrã Configurar Adaptador de Rede Local das Ferramentas de Serviço, insira as informações de TCP/IP. Prima F1 (Ajuda) para determinar qual o tipo de informações necessárias em cada campo.
	- 4. Prima F7 (Armazenar) para guardar as alterações.
	- 5. Prima F14 (Activar) para activar o adaptador.

O servidor das ferramentas de serviço está pronto a ser utilizado com um ID de utilizador das ferramentas de serviço válido.

#### **Referências relacionadas**

"Gerir IDs de utilizador das [ferramentas](#page-19-0) de serviço usando as DST e as SST" na página 14 Pode criar, ver, alterar e eliminar os IDs de utilizador das ferramentas de serviço das ferramentas de serviço dedicadas(DST) ou das ferramentas de serviço do sistema (SST).

### **Configurar o servidor das ferramentas de serviço para o i5/OS**

Para aceder às ferramentas de serviço no sistema operativo usando TCP/IP e System i Navigator, tem de adicionar o servidor das ferramentas de serviço à tabela de serviço.

Pode adicionar o servidor das ferramentas de serviço antes de configurar a rede local (LAN).

Para adicionar o servidor das ferramentas de serviço à tabela de serviços, execute os passos seguintes:

- <span id="page-17-0"></span>1. A partir de qualquer linha de comandos, escreva ADDSRVTBLE (Adicionar Entrada da Tabela do Serviço) e prima Enter. Surge o ecrã Adicionar Entrada da Tabela do Serviço.
- 2. Insira as informações seguintes nos campos apresentados:
	- Serviço: as-sts
	- Porta: 3000
	- v Protocolo: 'tcp' (esta entrada tem de surgir em minúsculas e entre plicas)
	- v Descrição do texto: 'Servidor das Ferramentas de Serviços' Este campo é opcional, mas recomenda-se vivamente que insira uma descrição da entrada da tabela.
- 3. Prima F10 (Parâmetros Adicionais).
- 4. Insira AS-STS no campo **Nome Alternativo**. O Nome Alternativo tem de ser escrito em letras maiúsculas porque algumas pesquisas de tabelas são sensíveis a maiúsculas e minúsculas.
- 5. Prima Enter para adicionar a entrada à tabela.
- 6. Insira ENDTCP (Terminar TCP) para terminar o TCP/IP caso seja possível fazê-lo no seu ambiente. O TCP/IP tem de ser terminado e reiniciado para que possa usar a entrada da tabela do serviço. Se não consegue terminar o TCP nesta altura, não vai conseguir usar o servidor das ferramentas de serviço. Em vez de usar o comando ENDTCP ou Iniciar TCP (STRTCP), os utilizadores podem executar um carregamento de programa inicial (IPL) quando lhes convier.
- 7. Insira STRTCP. Verifique se o servidor das ferramentas de serviço está em modo de escuta na porta 3000 inserindo NETSTAT OPTION(\*CNN) a partir de uma sessão 5250. Procure as-sts na Porta Local (Local Port) principal com um valor State (Estado) igual a Listen (Modo de Escuta).

Se usar o System i Navigator para executar uma configuração e gestão da unidade de disco ou da partição lógica, tem de concluir os passos seguintes uma vez por sistema:

- **Nota:** Se o modelo do servidor não for 8*xx*, tem de usar a Consola de Gestão de Hardware (HMC) para gerir as partições lógicas do i5/OS.
- 1. Numa sessão do System i Navigator, clique com o botão direito do rato sobre o nome do sistema em **Minhas Ligações**. (Para o ambiente, pode usar o seu próprio nome na função das ligações em vez da predefinição **Minhas Ligações**.)
- 2. Clique em **Administração da Aplicação**.
- 3. Clique em **OK** até ver uma janela que tenha um separador **Aplicações do Sistema Central**. Clique no separador **Aplicações do Sistema Central** e expanda **i5/OS** → **Serviço**.
- 4. Seleccione qualquer uma das ferramentas de serviço que pretende autorizar: Unidades de Disco, QIBM\_QYTP\_SERVICE\_LPARMGMT ou Rastreio do Serviço. Pode seleccionar mais do que um.
- 5. Clique em **OK**. Estas funções estão agora disponíveis para os utilizadores do System i Navigator que tenham um ID de utilizador das ferramentas de serviço.

Uma vez adicionado o servidor das ferramentas de serviço à tabela do serviço, os utilizadores autorizados podem aceder às funções de serviço da partição lógica (LPAR) e de gestão do disco usando o System i Navigator e TCP/IP. Tenha em atenção que, como com todos os IDs de utilizador das ferramentas de serviço, o utilizador pode conceder ou restringir selectivamente um utilizador para funções do serviço específicas, através dos privilégios funcionais.

### **Informações relacionadas**

Partições lógicas

## **Alterar o idioma das ferramentas de serviço da partição do sistema ou** | **lógica** |

Pode alterar o idioma das ferramentas de serviço para o idioma do representante da assistência. Este | procedimento pode guiá-lo através da instalação de um idioma das ferramentas de serviço. |

### **Pré-requisitos** |

<span id="page-18-0"></span>Antes de começar a alterar o idioma das ferramentas de serviço, obtenha o suporte identificado como |

I LBASE\_01. Certifique-se de que a edição e a modificação do sistema são iguais às do suporte. Tem de ter atenção ao seguinte: |

- vai precisar da imagem do CD que contém o Código Interno Licenciado para a versão, edição e nível da modificação instalados no sistema. |
- v Os catálogos de imagens (dispositivos ópticos e de banda virtuais) não suportam os procedimentos | neste tópico. |
- | Só pode alterar o idioma das ferramentas de serviço uma vez antes de ser necessário um carregamento do programa inicial (IPL). |

Para alterar o idioma das ferramentas de serviço no sistema ou na partição lógica, siga estes passos: |

- 1. Carregue o suporte identificado I\_BASE\_01 no dispositivo óptico. |
- 2. Aceder às [ferramentas](#page-12-0) de serviço usando as DST. |

**Nota:** Utilize o ID de utilizador das ferramentas de serviço QSECOFR para iniciar sessão nas DST. |

- 3. Seleccione a opção 5 (Trabalhar com ambiente das DST). |
- 4. Seleccione a opção 7 (Alterar idioma das ferramentas de serviço). É apresentado o ecrã Seleccionar Idioma das Ferramentas de Serviço, incluindo uma lista dos idiomas de serviço entre os quais pode optar. O ecrã também indica o idioma principal do sistema operativo actual. | | |
- 5. Insira o ID de idioma (29*xx*) para o idioma das ferramentas de serviço que pretende no campo Selecção e prima Enter. Por exemplo, se os representantes do serviço entenderem inglês, poderá querer optar por 2924. | | |
- 6. Seleccione o dispositivo óptico do passo 1 e prima Enter. |
- 7. No ecrã Confirmar Selecção do Idioma das Ferramentas de Serviço, prima Enter. |
- O ecrã seguinte depende do método usado para aceder às ferramentas de serviço usando as DST. |
- | Se aceder às ferramentas de serviço usando as DST do painel de controlo do sistema, é apresentado o ecrã Iniciar Sessão no i5/OS. |
- | Se aceder às ferramentas de serviço usando as DST de um IPL manual, é apresentado o ecrã IPL ou Instalar o Sistema. |

#### **Referências relacionadas** |

- "Versões de idioma das [ferramentas](#page-8-0) de serviço" na página 3 |
- Se quiser usar uma versão de idioma diferente como idioma de serviço, pode mudá-lo nos ambientes |
- de serviço das ferramentas de serviço dedicadas (DST) e das ferramentas de serviço do sistema (SST). |
- Pode também voltar a colocar o idioma do serviço num idioma escolhido anteriormente. Por |
- predefinição, o idioma principal do sistema operativo actual e o idioma do serviço estão |
- sincronizados, excepto se alterar o idioma do serviço. |

## **Gerir IDs de utilizador das ferramentas de serviço**

Desenvolver uma estratégia eficaz para gerir IDs de utilizador das ferramentas de serviço envolve uma série de tarefas, tais como configurar os IDs de utilizador das ferramentas de serviço, repor as palavras-passe de QSECOFR e guardar ou restaurar dados de segurança das ferramentas de serviço.

#### **Referências relacionadas**

"Aceder a [ferramentas](#page-12-0) de serviço" na página 7

Para aceder as ferramentas de serviço, pode usar as ferramentas de serviço dedicadas (DST), ferramentas de serviço do sistema (SST), ou System i Navigator.

## **Ligar IDs de utilizador das ferramentas de serviço a perfis de utilizador** |

Se ligar um ID de utilizador das ferramentas de serviço a um perfil de utilizador, pode ter os privilégios |

do ID de utilizador das ferramentas de serviço enquanto usa uma interface doi5/OS que necessite desse |

privilégios. |

<span id="page-19-0"></span>Tem de ter a autoridade especial serviço (\*SERVICE) para usar determinadas APIs. Para ter autoridade |

para chamar os comandos de análise avançada, o perfil de utilizador actual tem de estar ligado a um ID | de utilizador das ferramentas de serviço que tenha os devidos privilégios. |

Para ligar um ID de utilizador das ferramentas de serviço a perfis de utilizador, siga estes passos: |

- 1. Aceder às [ferramentas](#page-12-0) de serviço usando as DST. |
- 2. No ecrã Iniciar Sessão nas DST, insira o ID de utilizador e a palavra-passe das ferramentas de serviço QSECOFR. | |
- 3. Seleccione a opção 5 (Trabalhar com ambiente das DST) quando surgir o menu principal Usar Ferramentas de Serviço Dedicadas (DST) e prima Enter. É apresentado o ecrã Trabalhar com Ambiente das DST. | | |
- 4. No ecrã Trabalhar com Ambiente das DST, seleccione a opção 3 (IDs de utilizador das ferramentas de serviço) e prima Enter. | |
- 5. No ecrã Trabalhar com IDs de Utilizador das Ferramentas de Serviço, escreva 9 (Ligar) na linha associada ao utilizador com que pretende trabalhar e prima Enter. É apresentado o ecrã Ligar ID de Utilizador das Ferramentas de Serviço. | | |

#### **Notas:**

| | | | | | | | | | | |

> | | |

- v Se escolher a opção 9 para o ID de utilizador da s ferramentas de serviço QSECOFR, é apresentada uma mensagem no fundo do ecrã: Este ID de Utilizador das Ferramentas de Serviço não pode mudar o Perfil de Utilizador ligado. O ID de utilizador das ferramentas de serviço QSECOFR está sempre ligado ao perfil de utilizador QSECOFR. Os utilizadores não podem remover esta ligação nem ligar qualquer outro perfil de utilizador para o ID de utilizador das ferramentas de serviço QSECOFR.
	- v Só um perfil de utilizador tem permissão para ligar a um ID de utilizador das ferramentas de serviço e apenas um ID de utilizador das ferramentas de serviço tem permissão para ligar a um perfil de utilizador. Quando um perfil de grupo estiver ligado a um ID de utilizador das ferramentas de serviço, cada membro desse perfil de grupo pode usar os privilégios do ID de utilizador das ferramentas de serviço.
- 6. Insira as informações sobre o ID de utilizador das ferramentas de serviço e o perfil de utilizador a que estabelece ligação: | |
	- v **ID de utilizador das ferramentas de serviço:** O nome do utilizador das ferramentas de serviço a que está ligado.

v **Perfil de utilizador:** O perfil de utilizador a ligar do ID de utilizador das ferramentas de serviço.

7. Prima Enter. O perfil de utilizador é ligado do ID de utilizador das ferramentas de serviço. |

## **Gerir IDs de utilizador das ferramentas de serviço usando as DST e as SST**

Pode criar, ver, alterar e eliminar os IDs de utilizador das ferramentas de serviço das ferramentas de serviço dedicadas(DST) ou das ferramentas de serviço do sistema (SST).

#### **Tarefas relacionadas**

"Aceder às [ferramentas](#page-13-0) de serviço usando as SST" na página 8 Se o perfil de utilizador tiver as autorizações necessárias, pode usar as ferramentas de serviço do sistema (SST) para aceder às ferramentas de serviço.

#### **Referências relacionadas**

"Alterar [palavra-passe](#page-27-0) para IDs de utilizador das ferramentas de serviço" na página 22 Existem várias formas de alterar as palavras-passe dos IDs de utilizador das ferramentas de serviço. Pode usar as ferramentas de serviço dedicadas (DST), as ferramentas de serviço do sistema (SST), ou a API Alterar ID de Utilizador das Ferramentas de Serviço (QSYCHGDS).

#### **Recomendações para gerir IDs de utilizador das ferramentas de serviço:**

Seguem-se recomendações para assegurar a segurança dos IDs de utilizador das ferramentas de serviço.

### <span id="page-20-0"></span>**Criar a sua versão do ID de utilizador das ferramentas de serviço QSECOFR**

Não use o ID de utilizador das ferramentas de serviço facultado pela IBM QSECOFR. Em vez disso, reveja quais os privilégios funcionais que são dados a QSECOFR e crie um ID de utilizador duplicado com um nome diferente que tenha os mesmos privilégios funcionais. Utilize este novo ID de utilizador para gerir os seus outros IDs de utilizador das ferramentas de serviço. Isto irá ajudar a eliminar os riscos de segurança originados porque QSECOFR é o valor enviado com cada sistema e é normalmente conhecido.

**Aviso:** Não deixe o ID de utilizador e a palavra-passe das ferramentas de serviço QSECOFR definidos com o valor predefinido. Se o fizer estará a por em perigo a segurança, visto tratar-se de um valor enviado com cada sistema, sendo normalmente conhecido.

#### **Privilégio funcional da segurança das ferramentas de serviço**

O privilégio funcional da *Segurança das ferramentas de serviço* é o privilégio que permite a um ID de utilizador das ferramentas de serviço criar e gerir outros IDs de utilizador das ferramentas de serviços. Uma vez que se trata de privilégio importante, apenas deve ser concedido ao seu ID de utilizador das ferramentas de serviço equivalente a QSECOFR. Tenha muito cuidado na atribuição deste privilégio funcional.

#### **Conceitos relacionados**

"Recuperar ou repor [palavras-passe](#page-30-0) QSECOFR" na página 25

São facultados um perfil de utilizador QSECOFR e um ID de utilizador das ferramentas de serviço QSECOFR com os sistemas da IBM. Se perder a palavra-passe do perfil de utilizador QSECOFR ou o ID de utilizador das ferramentas de serviço QSECOFR, use uma das palavras-passe para repor a outra.

#### **Referências relacionadas**

| | "Alterar [palavra-passe](#page-27-0) para IDs de utilizador das ferramentas de serviço" na página 22 Existem várias formas de alterar as palavras-passe dos IDs de utilizador das ferramentas de serviço. Pode usar as ferramentas de serviço dedicadas (DST), as ferramentas de serviço do sistema (SST), ou a API Alterar ID de Utilizador das Ferramentas de Serviço (QSYCHGDS).

#### **Gerir IDs de utilizador das ferramentas de serviço usando as DST:**

Pode usar as ferramentas de serviço dedicadas (DST) para criar, alterar, ver, activar, desactivar e eliminar IDs de utilizador das ferramentas de serviço.

#### *Criar um ID de utilizador das ferramentas de serviço usando as DST:*

Para criar um ID de utilizador das ferramentas de serviço usando as ferramentas de serviço dedicadas (DST), siga estes passos.

- 1. Aceder às [ferramentas](#page-12-0) de serviço usando as DST.
- 2. Inicie sessão nas DST usando o ID de utilizador e a palavra-passe das ferramentas de serviço.
- 3. Quando surgir o ecrã Utilizar ferramentas de serviço dedicadas (DST), seleccione a opção 5 (Trabalhar com ambiente das DST) e prima Enter. É apresentado o ecrã Trabalhar com Ambiente das DST.
- 4. No ecrã Trabalhar com Ambiente das DST, seleccione a opção 3 (IDs de utilizador das Ferramentas de serviço) para trabalhar com IDs de utilizador das ferramentas de serviço. É apresentado o ecrã Trabalhar com IDs de Utilizador das Ferramentas de Serviço.
- 5. Escreva 1 (Criar) no ecrã Trabalhar com IDs de Utilizador das Ferramentas de Serviço, escreva o novo ID de utilizador das ferramentas de serviço no campo fornecido e prima Enter. É apresentado o ecrã Ver Criar ID de Utilizador das Ferramentas de Serviço.
- **Nota:** Os IDS de utilizador podem ter entre 1 e 10 caracteres. Devem ser maiúsculas e podem incluir letras e números. Os IDs de utilizador não podem incluir espaços entre caracteres.
- 6. Insira informações sobre o novo ID de utilizador:
	- v **Nome do ID de utilizador das ferramentas de serviço:** O nome do novo ID de utilizador das ferramentas de serviço.
	- v **Palavra-Passe:** Esta palavra-passe é usada pelo novo ID de utilizador. A palavra-passe tem de ter pelo menos 1 carácter de comprimento. Se usar a codificação DES (Data Encryption Standard) ou o nível de palavra-passe predefinido, o máximo permitido para a palavra-passe são 8 dígitos. Se usar codificação SHA (Secure Hash Algorithm) ou o nível de palavra-passe 2, são permitidas palavras-p asse sensíveis a maiúsculas e minúsculas de 128 dígitos.
	- v **Definir palavra-passe para expirar:** Por predefinição, o valor para este campo está definido para 1 (Sim).
	- v **Descrição:** Trata-se de um campo óptico para especificar com mais detalhes informações sobre o proprietário do ID de utilizador, tais como o nome, departamento e número de telefone.
	- v **Nome do perfil de utilizador ligado:** O nome do perfil de utilizador que se liga do ID de utilizador das ferramentas de serviço actuais.
		- **Nota:** O nome do perfil de utilizador ligado não é necessário para cada ID de utilizador das ferramentas de serviço. Nem sequer tem de existir na altura em que é adicionado a um ID de utilizador das ferramentas de serviço.
- 7. Depois de inserir todas as informações sobre o ID de utilizador, pode escolher uma das opções seguintes:
	- v Para criar o ID de utilizador com os privilégios funcionais predefinidos, prima Enter.
	- v Para alterar os privilégios funcionais predefinidos, prima F5 (Alterar privilégio) para ir para o ecrã Alterar Privilégios do ID de Utilizador das Ferramentas de Serviço. Este ecrã lista todas as ferramentas de serviço, a que podem ser concedidos privilégios. Para mais detalhes, consulte as informações sobre alterar privilégios funcionais de um ID de utilizador das ferramentas de serviço usando as DST.

#### **Tarefas relacionadas**

| |

| | |

> "Alterar as [palavras-passe](#page-28-0) dos IDs de utilizador das ferramentas de serviço usando as DST" na página [23](#page-28-0)

> Para alterar uma palavra-passe do ID de utilizador das ferramentas de serviço usando as ferramentas de serviço dedicadas (DST), conclua estes passos.

> "Alterar os privilégios funcionais de um ID de utilizador das ferramentas de serviço usando as DST" Para alterar os privilégios funcionais de um ID de utilizador das ferramentas de serviço usando as ferramentas de serviço dedicadas (DST), siga estes passos.

*Alterar os privilégios funcionais de um ID de utilizador das ferramentas de serviço usando as DST:*

Para alterar os privilégios funcionais de um ID de utilizador das ferramentas de serviço usando as ferramentas de serviço dedicadas (DST), siga estes passos.

- 1. Aceder às [ferramentas](#page-12-0) de serviço usando as DST.
- 2. Inicie sessão nas DST usando o ID de utilizador e a palavra-passe das ferramentas de serviço.
- 3. Quando surgir o ecrã Utilizar ferramentas de serviço dedicadas (DST), seleccione a opção 5 (Trabalhar com ambiente das DST) e prima Enter. É apresentado o ecrã Trabalhar com Ambiente das DST.
- 4. No ecrã Trabalhar com Ambiente das DST, seleccione a opção 3 (IDs de utilizador das Ferramentas de serviço) para trabalhar com IDs de utilizador das ferramentas de serviço. É apresentado o ecrã Trabalhar com IDs de Utilizador das Ferramentas de Serviço.
- 5. No ecrã Trabalhar com IDs de Utilizador das Ferramentas de Serviço, seleccione o ID de utilizador a alterar e escreva 7 (Alterar privilégios) no campo Opções. É apresentado o ecrã Alterar Privilégios de Utilizador das Ferramentas de Serviço.
	- v Escreva 1 (Revogar) no campo Opções junto aos privilégios funcionais que pretende remover de um ID de utilizador.
- v Escreva 2 (Conceder) no campo Opções junto aos privilégios funcionais que pretende adicionar ao ID de utilizador.
- 6. Prima Enter para activar estas alterações. Se premir F3 (Sair) antes de premir Enter, as alterações não entram em vigor. Se premir F9 (Predefinições), os privilégios funcionais são repostos para os valores predefinidos.

*Alterar a descrição de um ID de utilizador das ferramentas de serviço usando as DST:*

Para alterar a descrição do ID de utilizador das ferramentas de serviço das ferramentas de serviço dedicadas (DST), complete estes passos.

- 1. Aceder às [ferramentas](#page-12-0) de serviço usando as DST.
- 2. Inicie sessão nas DST através do seu ID de utilizador e palavra-passe das ferramentas de serviço. Quando surgir o ecrã Utilizar ferramentas de serviço dedicadas (DST), seleccione a opção 5 (Trabalhar com ambiente das DST) e prima Enter. É apresentado o ecrã Trabalhar com Ambiente das DST.
- 3. No ecrã Trabalhar com Ambiente das DST, seleccione a opção 3 (IDs de utilizador das Ferramentas de serviço) para trabalhar com IDs de utilizador das ferramentas de serviço. É apresentado o ecrã Trabalhar com IDs de Utilizador das Ferramentas de Serviço.
- 4. No ecrã Trabalhar com IDs de Utilizador das Ferramentas de Serviço, seleccione a descrição do ID de utilizador a alterar e escreva 8 (Alterar descrição) no campo Opções.
- 5. No campo Descrição, insira uma nova descrição para o ID de utilizador. Pode incluir o nome, departamento e número de telefone do ID de utilizador.

*Ver um ID de utilizador das ferramentas de serviço usando as DST:*

Para ver um ID de utilizador das ferramentas de serviço das ferramentas de serviço dedicadas (DST), complete estes passos.

- 1. Aceder às [ferramentas](#page-12-0) de serviço usando as DST.
- 2. Inicie sessão nas DST através do seu ID de utilizador e palavra-passe das ferramentas de serviço. Quando surgir o ecrã Utilizar ferramentas de serviço dedicadas (DST), seleccione a opção 5 (Trabalhar com ambiente das DST) e prima Enter. É apresentado o ecrã Trabalhar com Ambiente das DST.
- 3. No ecrã Trabalhar com Ambiente das DST, seleccione a opção 3 (IDs de utilizador das Ferramentas de serviço) para trabalhar com IDs de utilizador das ferramentas de serviço. É apresentado o ecrã Trabalhar com IDs de Utilizador das Ferramentas de Serviço.
- 4. No ecrã Trabalhar com IDs de Utilizador das Ferramentas de Serviço, seleccione o ID de utilizador que pretende apresentar e escreva 4 (Apresentar) no campo Opções. É apresentado o ecrã Ver ID de Utilizador das Ferramentas de Serviço.
- 5. Prima F5 (Apresentar privilégios) para ver os privilégios funcionais associados a este ID de utilizador. É apresentado o ecrã Ver Privilégios de Utilizador das Ferramentas de Serviço. Este ecrã enumera todos os privilégios funcionais e o estado de cada ID de utilizador. O utilizador não pode efectuar alterações ao ID de utilizador a partir deste ecrã.
- *Ver IDs de utilizador das ferramentas de serviço usando o comando DSPSSTUSR:* |

Pode usar o comando Ver ID de Utilizador das Ferramentas de Serviço (DSPSSTUSR) para mostrar uma | l lista de identificadores de utilizador das ferramentas de serviço. Ao usar este comando, pode ver as l informações detalhadas sobre um ID de utilizador das ferramentas de serviço específico, incluindo o estado e privilégios desse ID de utilizador. |

- **Nota:** Para usar este comando, precisa das autoridades especiais do administrador de segurança | (\*SECADM) ou de auditoria (\*AUDIT). |
- 1. Na linha de comando, insira DSPSSTUSR USRID (\*ALL). É apresentado o ecrã Ver ID de Utilizador das | Ferramentas de Serviço. |
- 2. Prima F17 (Cima) ou F18 (Baixo) para deslocar para cima ou para baixo nas informações dos IDs de | utilizador das ferramentas de serviço. |
- 3. Escreva 5 (Ver) no campo Opções neste ecrã para ver os privilégios funcionais associados a este ID de utilizador. É apresentado o ecrã Ver ID de Utilizador das Ferramentas de Serviço. Este ecrã lista todos os IDs de utilizador das ferramentas de serviço e algumas informações básicas. Também enumera todos os privilégios funcionais e o estado de cada ID de utilizador. | | | |
- 4. Para ir para o ecrã Ver Perfil de utilizador ligado, prima F15 (Ver perfil de utilizador ligado). Este ecrã lista todas as ferramentas de serviço a que podem ser concedidos os privilégios. Consulte ["Ligar](#page-18-0) IDs de utilizador das [ferramentas](#page-18-0) de serviço a perfis de utilizador" na página 13 para mais informações. Só pode usar a tecla de função F15 quando existir um perfil de utilizador ligado. | | | |

O exemplo seguinte mostra como apresentar as informações básicas de um ID das ferramentas de | utilizador do serviço. Este comando mostra o estado e os privilégios do ID de utilizador das ferramentas | de serviço denominado 11111111: |

DSPSSTUSR USRID(11111111) |

O exemplo seguinte mostra como imprimir todas as identidades de utilizador das ferramentas de serviço. | Este comando é usado para imprimir o estado e os privilégios de todos os IDs de utilizador das | ferramentas de serviço: |

DSPSSTUSR USRID(\*ALL) OUTPUT(\*PRINT) |

### **Informações relacionadas**

|

Comando Ver ID de Utilizador das Ferramentas de Serviço (DSPSSTUSR) |

*Activar um ID de utilizador das ferramentas de serviço usando as DST:*

Para activar o ID de utilizador das ferramentas de serviço das ferramentas de serviço dedicadas (DST), complete estes passo.

- 1. Aceder às [ferramentas](#page-12-0) de serviço usando as DST.
- 2. Inicie sessão nas DST através do seu ID de utilizador e palavra-passe das ferramentas de serviço. Quando surgir o ecrã Utilizar ferramentas de serviço dedicadas (DST), seleccione a opção 5 (Trabalhar com ambiente das DST) e prima Enter. É apresentado o ecrã Trabalhar com Ambiente das DST.
- 3. No ecrã Trabalhar com Ambiente das DST, seleccione a opção 3 (IDs de utilizador das Ferramentas de serviço) para trabalhar com IDs de utilizador das ferramentas de serviço. É apresentado o ecrã Trabalhar com IDs de Utilizador das Ferramentas de Serviço.
- 4. No ecrã Trabalhar com IDs de Utilizador das Ferramentas de Serviço, seleccione o ID de utilizador que pretende activar e escreva 5 (Activar) no campo Opções. É apresentado o ecrã Activar ID de Utilizador das Ferramentas de Serviço.
- 5. Prima Enter para confirmar a sua escolha e se o ID de utilizador das ferramentas de serviço que seleccionou está activado.

*Desactivar um ID de utilizador das ferramentas de serviço usando as DST:*

Para desactivar um ID de utilizador das ferramentas de serviço das ferramentas de serviço dedicadas (DST), complete estes passos.

- 1. Aceder às [ferramentas](#page-12-0) de serviço usando as DST.
- 2. Inicie sessão nas DST através do seu ID de utilizador e palavra-passe das ferramentas de serviço. Quando surgir o ecrã Utilizar ferramentas de serviço dedicadas (DST), seleccione a opção 5 (Trabalhar com ambiente das DST) e prima Enter. É apresentado o ecrã Trabalhar com Ambiente das DST.
- 3. No ecrã Trabalhar com Ambiente das DST, seleccione a opção 3 (IDs de utilizador das Ferramentas de serviço) para trabalhar com IDs de utilizador das ferramentas de serviço. É apresentado o ecrã Trabalhar com IDs de Utilizador das Ferramentas de Serviço.
- <span id="page-24-0"></span>4. No ecrã Trabalhar com IDs de Utilizador das Ferramentas de Serviço, seleccione o ID de utilizador que pretende desactivar e escreva 6 (Desactivar) no campo Opções. É apresentado o ecrã Desactivar ID de Utilizador das Ferramentas de Serviço.
- 5. Prima Enter para confirmar a escolha e que o ID de utilizador das ferramentas de serviço que seleccionou está desactivado.

*Eliminar um ID de utilizador das ferramentas de serviço usando as DST:*

Para eliminar um ID de utilizador das ferramentas de serviço das ferramentas de serviço dedicadas (DST), complete estes passos.

**Nota:** Os IDs de utilizador das ferramentas de serviço fornecidas pela IBM não podem ser eliminados.

- 1. Aceder às [ferramentas](#page-12-0) de serviço usando as DST.
- 2. Inicie sessão nas DST através do seu ID de utilizador e palavra-passe das ferramentas de serviço. Quando surgir o ecrã Utilizar ferramentas de serviço dedicadas (DST), seleccione a opção 5 (Trabalhar com ambiente das DST) e prima Enter. É apresentado o ecrã Trabalhar com Ambiente das DST.
- 3. No ecrã Trabalhar com Ambiente das DST, seleccione a opção 3 (IDs de utilizador das Ferramentas de serviço) para trabalhar com IDs de utilizador das ferramentas de serviço. É apresentado o ecrã Trabalhar com IDs de Utilizador das Ferramentas de Serviço.
- 4. No ecrã Trabalhar com IDs de Utilizador das Ferramentas de Serviço, seleccione o ID de utilizador que pretende eliminar e escreva 3 (Eliminar) no campo Opções. É apresentado o ecrã Eliminar ID de Utilizador das Ferramentas de Serviço.
- 5. É-lhe pedida a confirmação da sua escolha para eliminar o ID de utilizador.
	- v Prima Enter para eliminar o ID de utilizador.
	- v Prima F12 (Cancelar) para cancelar a acção e regressar ao ecrã Trabalhar com IDs de Utilizador das Ferramentas de Serviço.

#### **Gerir IDs de utilizador das ferramentas de serviços usando as SST:**

Pode usar as ferramentas de serviço do sistema (SST) para criar, ver, activar, desactivar e eliminar IDs de utilizador das ferramentas de serviço.

#### **Tarefas relacionadas**

"Alterar os IDs de utilizador e as [palavras-passe](#page-29-0) das ferramentas de serviço usando as SST" na página [24](#page-29-0)

Para alterar uma palavra-passe de ID de utilizador das ferramentas de serviço usando as ferramentas de serviço do sistema (SST), conclua estes passos.

#### *Criar um ID de utilizador das ferramentas de serviço usando as SST:*

Para criar um ID de utilizador das ferramentas de serviço das ferramentas de serviço do sistema (SST), complete estes passos.

- 1. Aceder às [ferramentas](#page-13-0) de serviço usando as SST.
- 2. Inicie sessão nas SST através do ID de utilizador e da palavra-passe das ferramentas de serviço.
- 3. Quando surgir o menu principal Ferramentas de Serviço do Sistema (SST), seleccione a opção 8 (Trabalhar com IDs de utilizador e dispositivos das ferramentas de serviço).
- 4. No ecrã Trabalhar com IDs de Utilizador das Ferramentas de Serviço, seleccione a opção 1 (IDs de utilizador das ferramentas de serviço).
- 5. Escreva 1 (Criar) no ecrã IDs de Utilizador das Ferramentas de Serviço e escreva o ID de utilizador das ferramentas de serviço no campo facultado e prima Enter. É apresentado o ecrã Ver Criar ID de Utilizador das Ferramentas de Serviço.
- **Nota:** Os IDs de utilizador pode ter entre 1 a 10 caracteres. Devem ser maiúsculas e podem incluir letras e números. Os IDs de utilizador não podem incluir espaços entre caracteres.
- 6. Insira informações sobre o novo ID de utilizador:
	- v **Nome do ID de utilizador das ferramentas de serviço:** O nome do novo ID de utilizador das ferramentas de serviço.
	- v **Palavra-Passe:** Esta palavra-passe é usada pelo novo ID de utilizador. A palavra-passe tem de ter pelo menos 1 carácter de comprimento. Se usar a codificação DES (ou o nível de palavra-passe predefinido), o máximo permitido para a palavra-passe são 8. Se usar codificação SHA (ou o nível de palavra-passe 2), são permitidas palavras-passe sensíveis a maiúsculas e minúsculas de 128 dígitos.
	- v **Palavra-passe definida como expirada:** Se a palavra-passe está definida para expirar numa determinada data.
	- v **Descrição:** Trata-se de um campo opcional onde especifica informações mais detalhadas sobre o proprietário do ID de utilizador, tais como o nome, departamento e número de telefone.
- 7. Depois de inserir todas as informações sobre o ID de utilizador, pode escolher uma das opções seguintes:
	- v Para criar o ID de utilizador com os privilégios funcionais predefinidos, prima Enter.
	- v Para alterar os privilégios funcionais predefinidos, prima F5 para ir para o ecrã Alterar Privilégios do ID de Utilizador das Ferramentas de Serviço. Este ecrã lista todas as ferramentas de serviço a que podem ser concedidos os privilégios.

#### **Tarefas relacionadas**

| |

> | | | | | | | | | | |

> > "Alterar os IDs de utilizador e as [palavras-passe](#page-29-0) das ferramentas de serviço usando as SST" na página [24](#page-29-0)

Para alterar uma palavra-passe de ID de utilizador das ferramentas de serviço usando as ferramentas de serviço do sistema (SST), conclua estes passos.

"Alterar os privilégios funcionais para um ID de utilizador das ferramentas de serviço usando as SST" Para alterar os privilégios funcionais de um ID de utilizador das ferramentas de serviço das ferramentas de serviço do sistema (SST), complete estes passos.

*Alterar os privilégios funcionais para um ID de utilizador das ferramentas de serviço usando as SST:*

Para alterar os privilégios funcionais de um ID de utilizador das ferramentas de serviço das ferramentas de serviço do sistema (SST), complete estes passos.

- 1. Aceder às [ferramentas](#page-13-0) de serviço usando as SST.
- 2. Inicie sessão nas SST através do ID de utilizador e da palavra-passe das ferramentas de serviço. Quando surgir o menu principal Ferramentas de Serviço do Sistema (SST), seleccione a opção 8 (Trabalhar com IDs de utilizador e dispositivos das ferramentas de serviço).
- 3. No ecrã Trabalhar com IDs de Utilizador e Dispositivos das Ferramentas de Serviço, seleccione a opção 1 (IDs de utilizador das ferramentas de serviço).
- 4. No ecrã IDs de Utilizador das Ferramentas de Serviço, seleccione o ID de utilizador para alterar e escreva 7 (Alterar privilégios) no campo Opções. É apresentado o ecrã Alterar Privilégios de Utilizador das Ferramentas de Serviço.
	- v Escreva 1 (Revogar) no campo Opções junto aos privilégios funcionais que pretende remover de um ID de utilizador.
	- v Escreva 2 (Conceder) no campo Opções junto aos privilégios funcionais que pretende adicionar ao ID de utilizador.
- 5. Prima Enter para activar estas alterações. Se premir F3 (Sair) antes de premir Enter, as alterações não entram em vigor. Se premir F9 (Predefinições), os privilégios funcionais são repostos para os valores predefinidos.

**Tarefas relacionadas**

"Criar um ID de utilizador das [ferramentas](#page-24-0) de serviço usando as SST" na página 19 Para criar um ID de utilizador das ferramentas de serviço das ferramentas de serviço do sistema (SST), complete estes passos.

*Alterar a descrição do ID de utilizador das ferramentas de serviço usando as SST:*

Para alterar a descrição do ID de utilizador das ferramentas de serviço para as ferramentas de serviço do sistema (SST), conclua estes passos.

- 1. Aceder às [ferramentas](#page-13-0) de serviço usando as SST.
- 2. Inicie sessão nas SST através do ID de utilizador e da palavra-passe das ferramentas de serviço. No menu principal das Ferramentas de Serviço do Sistema(SST), seleccione a opção 8 (Trabalhar com IDs de utilizador e dispositivos de utilizador das ferramentas de serviço).
- 3. No ecrã Trabalhar com IDs de Utilizador e Dispositivos das Ferramentas de Serviço, seleccione a opção 1 (IDs de utilizador das ferramentas de serviço).
- 4. No ecrã IDs de Utilizador das Ferramentas de Serviço, seleccione a descrição do ID de utilizador a alterar e escreva 8 (Alterar descrição) no campo Opções.
- 5. No campo Descrição, insira uma nova descrição para o ID de utilizador. Pode incluir o nome de utilizador, o departamento e o número de telefone.

*Ver um ID de utilizador das ferramentas de serviço usando as SST:*

Para ver um ID de utilizador das ferramentas de serviço das ferramentas de serviço do sistema (SST), complete estes passos.

- 1. Aceder às [ferramentas](#page-13-0) de serviço usando as SST.
- 2. Inicie sessão nas SST através do ID de utilizador e da palavra-passe das ferramentas de serviço. Quando surgir o menu principal Ferramentas de Serviço do Sistema (SST), seleccione a opção 8 (Trabalhar com IDs de utilizador e dispositivos das ferramentas de serviço).
- 3. No ecrã Trabalhar com IDs de Utilizador e Dispositivos das Ferramentas de Serviço, seleccione a opção 1 (IDs de utilizador das ferramentas de serviço).
- 4. No ecrã IDs de Utilizador das Ferramentas de Serviço, seleccione o ID de utilizador que pretende apresentar e escreva 4 (Apresentar) no campo Opções. É apresentado o ecrã Ver ID de Utilizador das Ferramentas de Serviço. Este ecrã mostra informações relacionadas com o ID de utilizador, incluindo as informações seguintes:
	- v Início de sessão anterior (data e hora)
	- v Tentativas de início de sessão não válidas
	- Estado

| | |

- v Data da última alteração à palavra-passe
- v Data em que a palavra-passe expira, ou nenhuma se for utilizado o nível 1 da palavra-passe (Data Encryption Standard)
- v Palavra-passe definida para expirar (Sim ou Não)
- 5. Prima F5 (Apresentar privilégios) para ver os privilégios funcionais associados a este ID de utilizador. É apresentado o ecrã Ver Privilégios de Utilizador das Ferramentas de Serviço. Este ecrã lista todos os privilégios funcionais e o estado do utilizador para cada um. O utilizador não pode efectuar alterações ao ID de utilizador a partir deste ecrã.

*Activar um ID de utilizador das ferramentas de serviço usando as SST:*

Para activar um ID de utilizador das ferramentas de serviço das ferramentas de serviço do sistema (SST), complete estes passos.

1. Aceder às [ferramentas](#page-13-0) de serviço usando as SST.

- <span id="page-27-0"></span>2. Inicie sessão nas SST através do ID de utilizador e da palavra-passe das ferramentas de serviço. Quando surgir o menu principal das Ferramentas de Serviço do Sistema (SST), seleccione a opção 8 (Trabalhar com IDs de utilizador e dispositivos das ferramentas de serviço).
- 3. No ecrã Trabalhar com IDs de Utilizador e Dispositivos das Ferramentas de Serviço, seleccione a opção 1 (IDs de utilizador das ferramentas de serviço).
- 4. No ecrã IDs de Utilizador das Ferramentas de Serviço, seleccione o ID de utilizador que pretende activar e escreva 5 (Activar) no campo Opções. Surge o ecrã Activar ID de Utilizador das Ferramentas de Serviço.
- 5. Prima Enter para confirmar a sua escolha para activar o ID de utilizador das ferramentas de serviço que seleccionou.

### *Desactivar um ID de utilizador das ferramentas de serviço usando as SST:*

Para desactivar um ID de utilizador das ferramentas de serviço das ferramentas de serviço do sistema (SST), complete estes passos.

- 1. Aceder às [ferramentas](#page-13-0) de serviço usando as SST.
- 2. Inicie sessão nas SST através do ID de utilizador e da palavra-passe das ferramentas de serviço. Quando surgir o menu principal das Ferramentas de Serviço do Sistema (SST), seleccione a opção 8 (Trabalhar com IDs de utilizador e dispositivos das ferramentas de serviço).
- 3. No ecrã Trabalhar com IDs de Utilizador e Dispositivos das Ferramentas de Serviço, seleccione a opção 1 (IDs de utilizador das ferramentas de serviço).
- 4. No ecrã ID de Utilizador das Ferramentas de Serviço, seleccione o ID de utilizador que pretende desactivar e escreva 6 (Desactivar) no campo **Opção**. Surge o ecrã Desactivar ID de Utilizador das Ferramentas de Serviço.
- 5. Prima Enter para confirmar a sua escolha para desactivar o ID de utilizador das ferramentas de serviço que seleccionou.

*Eliminar um ID de utilizador das ferramentas de serviço usando as SST:*

Para eliminar um ID de utilizador das ferramentas de serviço (SST), complete estes passos.

**Nota:** Os IDs de utilizador das ferramentas de serviço fornecidas pela IBM não podem ser eliminados.

- 1. Aceder às [ferramentas](#page-13-0) de serviço usando as SST.
- 2. Inicie sessão nas SST através do ID de utilizador e da palavra-passe das ferramentas de serviço. Quando surgir o menu principal das Ferramentas de Serviço do Sistema (SST), seleccione a opção 8 (Trabalhar com IDs de utilizador e dispositivos das ferramentas de serviço).
- 3. No ecrã Trabalhar com IDs de Utilizador e Dispositivos das Ferramentas de Serviço, seleccione a opção 1 (IDs de utilizador das ferramentas de serviço).
- 4. No ecrã IDs de Utilizador das Ferramentas de Serviço, seleccione o ID de utilizador que pretende eliminar e escreva 3 (Eliminar) no campo Opções. Surge o ecrã Eliminar ID de Utilizador das Ferramentas de Serviço.
- 5. É-lhe pedida a confirmação da sua escolha para eliminar o ID de utilizador.
	- v Prima Enter para eliminar o ID de utilizador.
	- v Prima F12 (Cancelar) para cancelar a acção e regressar ao ecrã Trabalhar com ID de Utilizador das Ferramentas de Serviço.

## **Alterar palavra-passe para IDs de utilizador das ferramentas de serviço**

Existem várias formas de alterar as palavras-passe dos IDs de utilizador das ferramentas de serviço. Pode usar as ferramentas de serviço dedicadas (DST), as ferramentas de serviço do sistema (SST), ou a API Alterar ID de Utilizador das Ferramentas de Serviço (QSYCHGDS).

<span id="page-28-0"></span>Já deve ter configurado Os IDs de utilizador das ferramentas de serviço e pode querer rever as recomendações para gerir os IDs de utilizador das ferramentas de serviço antes de alterar os IDs de utilizador e as palavras-passe das ferramentas de serviço existentes.

**Aviso:** Se perder ou se esquecer das palavras-passe de todos os perfis do responsável pela segurança e de todos os IDs de utilizador das ferramentas de serviço de segurança, poderá ter de instalar e iniciar o sistema no suporte de distribuição para os recuperar. Por este motivo, sugere-se que crie vários perfis e IDs de utilizador. Contacte o seu fornecedor dos serviços para obter assistência.

#### **Conceitos relacionados**

"Recuperar ou repor [palavras-passe](#page-30-0) QSECOFR" na página 25

São facultados um perfil de utilizador QSECOFR e um ID de utilizador das ferramentas de serviço QSECOFR com os sistemas da IBM. Se perder a palavra-passe do perfil de utilizador QSECOFR ou o ID de utilizador das ferramentas de serviço QSECOFR, use uma das palavras-passe para repor a outra.

#### **Referências relacionadas**

"Gerir IDs de utilizador das [ferramentas](#page-19-0) de serviço usando as DST e as SST" na página 14 Pode criar, ver, alterar e eliminar os IDs de utilizador das ferramentas de serviço das ferramentas de serviço dedicadas(DST) ou das ferramentas de serviço do sistema (SST).

["Recomendações](#page-19-0) para gerir IDs de utilizador das ferramentas de serviço" na página 14 Seguem-se recomendações para assegurar a segurança dos IDs de utilizador das ferramentas de serviço.

#### **Alterar as palavras-passe dos IDs de utilizador das ferramentas de serviço usando as DST:**

Para alterar uma palavra-passe do ID de utilizador das ferramentas de serviço usando as ferramentas de serviço dedicadas (DST), conclua estes passos.

- 1. Aceder às [ferramentas](#page-12-0) de serviço usando as DST.
- 2. Inicie sessão nas DST através do seu ID de utilizador e palavra-passe das ferramentas de serviço. Surge o ecrã Usar ferramentas de serviço dedicadas (DST).
- 3. Seleccione a opção 5 (Trabalhar com ambiente das DST) e prima Enter. Surge o ecrã Trabalhar com Ambiente das DST.
- 4. No ecrã Trabalhar com Ambiente das DST, seleccione a opção 3 (IDs de utilizador das Ferramentas de serviço) para trabalhar com IDs de utilizador das ferramentas de serviço. Surge o ecrã Trabalhar com IDs de Utilizador das Ferramentas de Serviço.
- 5. No ecrã Trabalhar com ID de Utilizador das Ferramentas de Serviço, localize o ID de utilizador a alterar e escreva 2 (Alterar palavra-passe) no campo Opções.
	- a. Se tiver o privilégio de segurança da ferramenta de serviço que lhe permita alterar outros IDs de utilizador das ferramentas de serviço, surge o ecrã Alterar Palavra-Passe de Utilizador das Ferramentas de Serviço para Outro Utilizador. É apresentado o nome do ID de utilizador das ferramentas de serviço. Verifique que este é o nome do ID de utilizador que pretende alterar. Complete os campos seguintes:
		- v **Nova palavra-passe:** Insira uma nova palavra-passe.
		- v **Definir Palavra-passe a expirar:** Escreva 1 (Sim) ou 2 (Não) neste campo. O valor predefinido é 1 (Sim).
	- b. Caso não tenha o privilégio administrativo do sistema que lhe permita alterar outros IDs de utilizador das ferramentas de serviço, surge o ecrã Alterar Palavra-Passe do Utilizador das Ferramentas de Serviço. Complete os campos seguintes:
		- v **Palavra-passe actual:** Insira a palavra-passe actualmente em utilização para o ID de utilizador das ferramentas de serviço.
		- v **Nova palavra-passe:** Insira uma nova palavra-passe. Esta palavra-passe não poder ser uma das 18 palavras-passe anteriores para este ID de utilizador das ferramentas de serviço. A

<span id="page-29-0"></span>palavra-passe anterior predefinida lembrada é 18. Pode ser usada a opção 10 (Controlo de palavra-passe duplicado) para alterar o valor de 0 para 32.

- v **Nova palavra-passe (para verificar):** Volte a inserir a nova palavra-passe.
- 6. Prima Enter para completar a alteração. Se a sua nova palavra-passe não foi aceite, o utilizador pode não ter seguido as políticas de palavras-passe para IDs de utilizador das ferramentas de serviço. Consulte as informações sobre políticas de palavras-passe para IDs de utilizador das ferramentas de serviço e certifique-se de que segue estas políticas de palavras-passe, ao escolher uma palavra-passe de ID de utilizador das ferramentas de serviço. O comprimento máximo permitido da palavra-passe é de 8 dígitos, se usar a codificação Data Encryption Standard (DES) e 128 dígitos, se usar a codificação Secure Hash Algorithm (SHA).

### **Tarefas relacionadas**

"Criar um ID de utilizador das [ferramentas](#page-20-0) de serviço usando as DST" na página 15 Para criar um ID de utilizador das ferramentas de serviço usando as ferramentas de serviço dedicadas (DST), siga estes passos.

### **Referências relacionadas**

"Políticas de [palavra-passe](#page-10-0) para IDs de utilizador das ferramentas de serviço" na página 5 Seguem-se as políticas de palavras-passe para IDs de utilizador das ferramentas de serviço e o processo de Alterar a codificação Data Encryption Standard (DES) e Secure Hash Algorithm (SHA).

### **Alterar os IDs de utilizador e as palavras-passe das ferramentas de serviço usando as SST:**

Para alterar uma palavra-passe de ID de utilizador das ferramentas de serviço usando as ferramentas de serviço do sistema (SST), conclua estes passos.

- 1. Aceder às [ferramentas](#page-13-0) de serviço usando as SST.
- 2. Inicie sessão nas SST através de um ID de utilizador e palavra-passe das ferramentas de serviço que tenham o privilégio de segurança da ferramenta de serviço. Surge o menu principal das Ferramentas de Serviço do Sistema (SST).
- 3. No menu principal das Ferramentas de Serviço do Sistema(SST), seleccione a opção 8 (Trabalhar com IDs de utilizador e dispositivos de utilizador das ferramentas de serviço).
- 4. No ecrã Trabalhar com IDs de Utilizador e Dispositivos das Ferramentas de Serviço, seleccione a opção 1 (IDs de utilizador das ferramentas de serviço).
- 5. No ecrã IDs de Utilizador das Ferramentas de Serviço, localize o ID de utilizador a alterar e escreva 2 (Alterar palavra-passe) no campo Opções.
- 6. Surge o ecrã Alterar Palavra Passe do Utilizador das Ferramentas de Serviço para Outro Utilizador. É apresentado o nome do ID de utilizador das ferramentas de serviço. Verifique que este é o nome do ID de utilizador que pretende alterar e complete os campos seguintes:
	- v **Nova palavra-passe:** Insira uma nova palavra-passe. O mínimo exigido para a palavra-passe é 1 dígito (assim como para criar uma palavra-passe). O comprimento máximo permitido da palavra-passe é de 8 dígitos, se usar a codificação Data Encryption Standard (DES) e 128 dígitos, se usar a codificação Secure Hash Algorithm (SHA).
	- v **Definir Palavra-passe a expirar:** Escreva 1 (Sim) ou 2 (Não) neste campo. O valor predefinido é 1 (Sim).
- 7. Prima Enter para completar a alteração. Se a sua nova palavra-passe não foi aceite, o utilizador pode não ter seguido as políticas de palavras-passe para IDs de utilizador das ferramentas de serviço. Reveja estas políticas e certifique-se de que as segue ao escolher uma palavra-passe do ID de utilizador das ferramentas de serviço.

#### **Tarefas relacionadas**

"Criar um ID de utilizador das [ferramentas](#page-24-0) de serviço usando as SST" na página 19 Para criar um ID de utilizador das ferramentas de serviço das ferramentas de serviço do sistema (SST), complete estes passos.

#### **Referências relacionadas**

<span id="page-30-0"></span>"Gerir IDs de utilizador das [ferramentas](#page-24-0) de serviços usando as SST" na página 19 Pode usar as ferramentas de serviço do sistema (SST) para criar, ver, activar, desactivar e eliminar IDs de utilizador das ferramentas de serviço.

"Políticas de [palavra-passe](#page-10-0) para IDs de utilizador das ferramentas de serviço" na página 5 Seguem-se as políticas de palavras-passe para IDs de utilizador das ferramentas de serviço e o processo de Alterar a codificação Data Encryption Standard (DES) e Secure Hash Algorithm (SHA).

#### **Alterar os IDs de utilizador e as palavras-passe das ferramentas de serviço usando a API QSYCHGDS:**

Pode usar a API Alterar ID de Utilizador das Ferramentas de Serviço (QSYCHGDS) para alterar o ID de utilizador e a palavra-passe das ferramentas de serviço, ou para alterar o ID de utilizador e a palavra-passe das ferramentas de serviço de outro utilizador, se tiver privilégios suficientes.

A API QSYCHGDS também pode ser útil se tiver vários sistemas e precisar de gerir os IDs de utilizador das ferramentas de serviço em todos os sistemas.

#### **Informações relacionadas**

API Alterar ID de Utilizador das Ferramentas de Serviço (QSYCHGDS)

### **Recuperar ou repor palavras-passe QSECOFR**

São facultados um perfil de utilizador QSECOFR e um ID de utilizador das ferramentas de serviço QSECOFR com os sistemas da IBM. Se perder a palavra-passe do perfil de utilizador QSECOFR ou o ID de utilizador das ferramentas de serviço QSECOFR, use uma das palavras-passe para repor a outra.

O ID de utilizador das ferramentas de serviço QSECOFR pode ter uma palavra-passe diferente do perfil de utilizador QSECOFR. Os IDs de utilizador das ferramentas de serviço têm políticas de palavra-passe diferentes dos perfis de utilizador.

Sugere-se que crie vários perfis e IDs de utilizador. Contacte o seu fornecedor dos serviços para obter assistência. Se souber alguma destas palavras-passe, estas informações dizem-lhe como deve recuperar a palavra-passe que pretende.

### **Referências relacionadas**

"Alterar [palavra-passe](#page-27-0) para IDs de utilizador das ferramentas de serviço" na página 22 Existem várias formas de alterar as palavras-passe dos IDs de utilizador das ferramentas de serviço. Pode usar as ferramentas de serviço dedicadas (DST), as ferramentas de serviço do sistema (SST), ou a API Alterar ID de Utilizador das Ferramentas de Serviço (QSYCHGDS).

["Recomendações](#page-19-0) para gerir IDs de utilizador das ferramentas de serviço" na página 14 Seguem-se recomendações para assegurar a segurança dos IDs de utilizador das ferramentas de serviço.

"Políticas de [palavra-passe](#page-10-0) para IDs de utilizador das ferramentas de serviço" na página 5 Seguem-se as políticas de palavras-passe para IDs de utilizador das ferramentas de serviço e o processo de Alterar a codificação Data Encryption Standard (DES) e Secure Hash Algorithm (SHA).

"Detecção e correcção de problemas dos IDs de utilizador e das [palavras-passe](#page-42-0) das ferramentas de [serviço"](#page-42-0) na página 37

Quando tiver problemas com os IDs de utilizador e as palavras-passe das ferramentas de serviço, consulte estas informações para obter soluções.

#### **Repor a palavra-passe do perfil de utilizador QSECOFR:**

Se souber o ID de utilizador das ferramentas de serviço QSECOFR, use esta palavra-passe para repor o perfil de utilizador QSECOFR para o respectivo valor inicial (QSECOFR).

Este procedimento exige que execute um carregamento de programa inicial (IPL) no sistema. A alteração só entra em vigor após o IPL. Para repor o perfil de utilizador QSECOFR, conclua os passos seguintes:

- <span id="page-31-0"></span>1. Aceder às [ferramentas](#page-12-0) de serviço usando as DST.
- 2. Insira o ID de utilizador e a palavra-passe das ferramentas de serviço de QSECOFR no ecrã Iniciar Sessão nas DST.
- 3. Seleccione a opção 5 (Trabalhar com ambiente das DST) a partir do menu Utilizar DST.
- 4. No menu Trabalhar com Ambiente das DST, seleccione a opção 6 (Trabalhar com Dados de Segurança das Ferramentas de Serviço).É apresentado o menu Dados de Segurança das Ferramentas de Serviço.
- 5. Seleccione a opção 1 (Repor palavra-passe predefinida do sistema operativo). É apresentado o ecrã Confirmar Reposição da Palavra-Passe Predefinida.
- 6. Prima Enter para confirmar a reposição. É apresentada uma mensagem de confirmação a informar que o sistema definiu a substituição da palavra-passe do sistema operativo.
- 7. Continue a premir F3 (Sair) para regressar ao menu Sair das DST.
- 8. Seleccione a opção 1 (Sair das DST). É apresentado o menu IPL ou Instalar o Sistema.
- 9. Seleccione a opção 1 (Executar um IPL). O sistema continua com um IPL manual.
- 10. Quando o IPL terminar, reponha o interruptor de fechadura ou comutador de chave para a posição Automática, se aplicável.
- 11. Inicie sessão no sistema como QSECOFR. Utilize o comando CHGPWD para alterar a palavra-passe QSECOFR para um novo valor. Guarde o novo valor num lugar seguro.

**Aviso:** Não deixe a palavra-passe definida como predefinição. Se o fizer estará a por em perigo a segurança, visto tratar-se de um valor enviado com cada sistema, sendo normalmente conhecido.

#### **Repor o ID de utilizador e a palavra-passe das ferramentas de serviço QSECOFR:**

Se souber a palavra-passe do perfil de utilizador QSECOFR, use esta palavra-passe para repor a palavra-passe do ID de utilizador das ferramentas de serviço facultado pela IBM que tenha autoridade de segurança das ferramentas de serviço (QSECOFR) para o valor predefinido facultado pela IBM.

Complete os passos seguintes para repor o ID de utilizador e a palavra-passe das ferramentas de serviço QSECOFR:

- 1. Certifique-se de que o sistema está no modo operativo normal e não em DST.
- 2. Inicie sessão numa estação de trabalho usando o perfil de utilizador QSECOFR.
- 3. Numa linha de comandos, insira CHGDSTPWD (Alterar Palavra-Passe das Ferramentas de Serviço da IBM). Depois prima F4 (Não prima Enter). É apresentado o ecrã Alterar Palavra-Passe das Ferramentas de Serviço da IBM (CHGDSTPWD).
- 4. Escreva \*DEFAULT e prima a tecla Enter. Isto define o ID de utilizador das ferramentas de serviço fornecido pela IBM que tem privilégio de segurança das ferramentas de serviço e a respectiva palavra-passe para QSECOFR.

**Aviso:** Não deixe o ID de utilizador e a palavra-passe das ferramentas de serviço QSECOFR definidos com o valor predefinido. Se o fizer estará a por em perigo a segurança, visto tratar-se de um valor enviado com cada sistema, sendo normalmente conhecido.

### **Guardar e restaurar dados se segurança das ferramentas de serviço**

Os dados de segurança das ferramentas de serviço são guardados como parte de um sistema de salvaguarda, usando o comando Guardar Sistema (SAVSYS) ou a operação guardar Código Interno Licenciado. Os dados de segurança das ferramentas de serviço também podem ser guardados manualmente nas ferramentas de serviço dedicadas (DST). Pode trabalhar com os dados de segurança das ferramentas de serviço nas DST.

#### **Guardar dados de segurança das ferramentas de serviço:**

<span id="page-32-0"></span>Para guardar os dados de segurança das ferramentas de serviço usando as ferramentas de serviço dedicadas (DST), complete estes passos.

- 1. No menu Trabalhar com Ambiente das DST, seleccione a opção 6 (Dados de segurança das ferramentas de serviço).
- 2. No menu Trabalhar com Dados de segurança das Ferramentas de Serviço, seleccione a opção 5 (Guardar dados de segurança das ferramentas de serviço). É apresentado o menu Guardar Dados de Segurança das Ferramentas de Serviço.
- 3. Certifique-se de que o dispositivo está disponível e depois seleccione uma das opções disponíveis: v Banda:
	- a. Prima Enter para guardar os dados. É apresentado o menu Trabalhar com Dispositivos de banda.
	- b. Pode seleccionar, desmarcar ou apresentar detalhes em qualquer um dos dispositivos de banda que são apresentados. Insira o valor apropriado no campo Opções junto ao dispositivo de banda, a que pretende guardar os dados de segurança.
	- Óptico:
		- a. Prima Enter para guardar os dados. Surge o ecrã Trabalhar com Dispositivos Ópticos.
		- b. Pode seleccionar, desmarcar ou apresentar detalhes em qualquer um dos dispositivos ópticos que são apresentados. Insira o valor apropriado no campo Opções junto ao dispositivo óptico, em que pretende guardar os dados de segurança.

#### **Restaurar dados de segurança das ferramentas de serviço:**

Para restaurar dados de segurança das ferramentas de serviço usando as ferramentas de serviço dedicadas (DST), conclua os passos seguintes:

- 1. No ecrã Trabalhar com Ambiente das DST, seleccione a opção 6 (Dados de segurança das ferramentas de serviço).
- 2. No menu Trabalhar com dados de Segurança das Ferramentas de Serviço, seleccione a opção 4 (Restaurar dados de segurança das ferramentas de serviço). Surge o ecrã Seleccionar Tipo de Suporte.
- 3. Certifique-se de que o dispositivo está disponível e seleccione uma das opções disponíveis:
	- v Banda:
		- a. Prima Enter para restaurar os dados. Surge o ecrã Trabalhar com Dispositivos de Banda.
		- b. O utilizador pode seleccionar, desmarcar ou apresentar pormenores de qualquer um dos dispositivos de banda que surgirem. Se optar por seleccionar, prossiga com o passo4.
	- Óptico:
		- a. Prima Enter para restaurar os dados. Surge o ecrã Trabalhar com Dispositivos Ópticos.
		- b. Pode seleccionar, desmarcar ou apresentar detalhes de qualquer um dos dispositivos ópticos que surgirem. Se optar por seleccionar, prossiga com o passo4.
- 4. Seleccione o dispositivo, do qual pretende restaurar dados de segurança. As instruções para seleccionar o dispositivo são iguais para dispositivos de banda e ópticos.
	- a. Escreva a opção 1 (Seleccionar) no campo Opções junto ao recurso com que pretende trabalhar. Surge o ecrã Restaurar ID de Utilizador das Ferramentas de Serviço.
	- b. Seleccione uma das opções seguintes:
		- v Para restaurar todos os IDs de utilizador das ferramentas de serviço:
			- 1) Escreva 1 no campo Opções.
			- 2) Prima Enter. São restaurados todos os IDs de utilizador das ferramentas de serviço.
		- v Para escolher os IDs de utilizador das ferramentas de serviço que pretende restaurar:
			- 1) Escreva 2 no campo Opções e prima Enter. Surge o ecrã Seleccionar ID de Utilizador das Ferramentas de Serviço para Restaurar.

2) Escreva 1 (Seleccionar) no campo Opções junto ao perfil que pretende restaurar. Prima Enter. Esse ID de utilizador das ferramentas de serviço é restaurado.

## <span id="page-33-0"></span>**Activar trabalho com IDs de dispositivo das SST**

Para activar o trabalho com IDs de dispositivo das SST, siga estes passos.

- 1. Aceder às [ferramentas](#page-12-0) de serviço usando as DST.
- 2. No ecrã Iniciar Sessão nas DST, insira o ID de utilizador e a palavra-passe das ferramentas de serviço QSECOFR.
- 3. No menu Usar DST, seleccione a opção 5 (Trabalhar com ambiente das DST).
- 4. No menu Trabalhar com Ambiente das DST, seleccione a opção 6 (Trabalhar com Dados de Segurança das Ferramentas de Serviço).
- 5. No menu Dados de Segurança das Ferramentas de Serviço, seleccione a opção 7 (Trabalhar com bloqueio para IDs de dispositivo das SST) e prima Enter até o estado informar Activado.

- 6. Continue a premir F3 (Sair) para regressar ao menu Sair das DST.
- 7. Seleccione a opção 1 (Sair das DST).

### **Tarefas relacionadas**

"Repor as [palavras-passe](#page-39-0) dos IDs de dispositivo das ferramentas de serviço usando as SST" na página [34](#page-39-0)

Para repor uma palavra-passe do ID de dispositivo das ferramentas de serviço usando as ferramentas de serviço do sistema (SST), conclua estes passos. |

# **Gerir IDs de dispositivo das ferramentas de serviço** |

Os IDs de dispositivo só são usados para a consola de rede local. Cada consola da rede local a estabelecer | ligação necessita do respectivo ID de dispositivo. O ID de dispositivo facultado pela IBM é QCONSOLE e é facultado com uma palavra-passe predefinida de QCONSOLE. Pode criar um máximo de 50 IDs de dispositivo das ferramentas de serviço (incluindo o ID de dispositivo facultado pela IBM).  $\blacksquare$  $\blacksquare$ |

### **Tarefas relacionadas**

|

|

- "Aceder às [ferramentas](#page-13-0) de serviço usando as SST" na página 8 |
- Se o perfil de utilizador tiver as autorizações necessárias, pode usar as ferramentas de serviço do |

sistema (SST) para aceder às ferramentas de serviço. |

#### **Gerir IDs de dispositivo das ferramentas de serviço usando as DST e as SST** |

Pode criar, ver, alterar e eliminar IDs de dispositivo das ferramentas de serviço das ferramentas de | serviço dedicadas (DST) ou das ferramentas de serviço do sistema (SST).  $\blacksquare$ 

## **Gerir IDs de dispositivo das ferramentas de serviço usando as DST:** |

Pode usar as ferramentas de serviço dedicadas(DST) para criar, ver e activar IDs de dispositivo das | ferramentas de serviço. Também pode usar as DST para alterar os atributos e a descrição do ID de | dispositivo das ferramentas de serviço.  $\blacksquare$ 

*Criar um ID de dispositivo das ferramentas de serviço usando as DST:* |

Para criar um ID de dispositivo das ferramentas de serviço usando as ferramentas de serviço dedicadas | (DST), siga estes passos. |

1. Aceder às [ferramentas](#page-12-0) de serviço usando as DST. |

2. Inicie sessão nas DST usando o ID de utilizador e a palavra-passe das ferramentas de serviço. |

**Nota:** Este opção activa ou desactiva a capacidade do utilizador de segurança da ferramenta de serviço alterar os IDs de dispositivo das SST. A predefinição está desactivada, o que significa que os IDs de dispositivo só podem ser alterados nas DST.

- 3. No ecrã Utilizar ferramentas de serviço dedicadas (DST), seleccione a opção 5 (Trabalhar com | ambiente das DST) e prima Enter. |
- 4. No ecrã Trabalhar com Ambiente das DST, seleccione a opção 5 (IDs de dispositivo das ferramentas | de serviço) para trabalhar com os IDs de dispositivo das ferramentas de serviço. |
- 5. No ecrã Trabalhar com IDs de dispositivo das Ferramentas de Serviço, escreva 1 (Criar), escreva o novo ID de dispositivo das ferramentas de serviço no campo facultado e prima Enter. | |
	- **Nota:** Os IDs de dispositivo podem ter entre 1 e 10 caracteres. Devem ser maiúsculas e podem incluir letras e números. Os IDs de dispositivo não podem incluir espaços.
- 6. Insira informações sobre o novo ID de dispositivo, como o ID e a descrição do dispositivo das | ferramentas de serviço. |
- 7. Depois de inserir todas as informações sobre o ID do dispositivo, pode escolher uma destas opções: |
	- v Para criar o ID de dispositivo com os atributos predefinidos, prima Enter.
		- v Para alterar os atributos predefinidos, prima F5 (Alterar atributos) para ir para o ecrã Alterar Atributos do ID de dispositivo das Ferramentas de Serviço. Este ecrã enumera todos os atributos que podem ser concedidos.

#### **Tarefas relacionadas**

| |

| | | | | |

| | | |

| | | | | |

| | |

|

- "Alterar os atributos do ID de dispositivo das ferramentas de serviço usando as DST"
- Para alterar os atributos de um ID de dispositivo das ferramentas de serviço usando as ferramentas de serviço dedicadas (DST), siga estes passos. | |
- *Alterar os atributos do ID de dispositivo das ferramentas de serviço usando as DST:* |
- Para alterar os atributos de um ID de dispositivo das ferramentas de serviço usando as ferramentas de | serviço dedicadas (DST), siga estes passos. |
- 1. Aceder às [ferramentas](#page-12-0) de serviço usando as DST. |
- 2. Inicie sessão nas DST através do seu ID de utilizador e palavra-passe das ferramentas de serviço. |
- 3. No ecrã Utilizar ferramentas de serviço dedicadas (DST), seleccione a opção 5 (Trabalhar com ambiente das DST) e prima Enter. | |
- 4. No ecrã Trabalhar com Ambiente das DST, seleccione a opção 5 (IDs de dispositivo das ferramentas de serviço) para trabalhar com os IDs de dispositivo das ferramentas de serviço. | |
- 5. No ecrã Trabalhar com IDs de dispositivo das Ferramentas de Serviço, seleccione o ID de dispositivo a alterar e escreva 7 (Alterar atributos) no campo Opções. É apresentado o ecrã Alterar Atributos do Dispositivo das Ferramentas de Serviço. | | |
	- v Escreva 1 (Revogar) no campo Opções junto aos atributos que pretende remover do ID do dispositivo.
	- v Escreva 2 (Conceder) no campo Opções junto aos atributos que pretende adicionar ao ID do dispositivo.
		- **Nota:** Apenas os seguintes dois atributos estão disponíveis para os modelos 5*xx* e as partições secundárias em modelos 8*xx*.
			- **Consola de Operações (Rede Local)**: Este atributo permite ao ID do dispositivo ser usado como a consola do sistema.
			- **Painel remoto da partição**: Este atributo permite ao ID de dispositivo iniciar um painel de controlo remoto para o sistema.
		- Para a partição principal dos modelos 8*xx* que têm partições, o atributo do painel de controlo remoto pode ser concedido ou revogado para cada partição, e a consola remota para partições doLinux pode ser concedida ou revogada.
- 6. Prima Enter para activar estas alterações. Se premir F3 (Sair) antes de premir Enter, as alterações não entram em vigor. Se premir F9 (Predefinições), os atributos são repostos para os valores predefinidos. |

<span id="page-35-0"></span>*Alterar a descrição de um ID de dispositivo das ferramentas de serviço usando as DST:* |

Para alterar a descrição do ID de dispositivo das ferramentas de serviços das ferramentas de dedicadas | (DST), execute estes passos.  $\mathbf{I}$ 

1. Aceder às [ferramentas](#page-12-0) de serviço usando as DST. |

|

|

|

- 2. Inicie sessão nas DST através do seu ID de utilizador e palavra-passe das ferramentas de serviço. No ecrã Utilizar ferramentas de serviço dedicadas (DST), seleccione a opção 5 (Trabalhar com ambiente das DST) e prima Enter. | | |
- 3. No ecrã Trabalhar com Ambiente das DST, seleccione a opção 5 (IDs de dispositivo das ferramentas de serviço) para trabalhar com os IDs de dispositivo das ferramentas de serviço. |
- 4. No ecrã Trabalhar com IDs de Dispositivo das Ferramentas de Serviço, seleccione a descrição do ID de dispositivo a alterar e escreva 8 (Alterar descrição) no campo Opções. |
- 5. No campo Descrição, escreva uma nova descrição do ID de dispositivo. Pode incluir o nome, departamento e o número de telefone do ID de dispositivo. |
- *Apresentar um ID de dispositivo das ferramentas de serviço usando as DST:* |

Para ver um ID de dispositivo das ferramentas de serviço das ferramentas de serviço dedicadas (DST), conclua estes passos.  $\perp$  $\mathbf{L}$ 

- 1. Aceder às [ferramentas](#page-12-0) de serviço usando as DST. |
- 2. Inicie sessão nas DST através do seu ID de utilizador e palavra-passe das ferramentas de serviço. No ecrã Usar ferramentas de serviço dedicadas (DST), seleccione a opção 5 (Trabalhar com ambiente das DST) e prima Enter. | | |
- 3. No ecrã Trabalhar com Ambiente das DST, seleccione a opção 5 (IDs de dispositivo das ferramentas de serviço) para trabalhar com os IDs de dispositivo das ferramentas de serviço. | |
- 4. No ecrã Trabalhar com IDs de Dispositivo das Ferramentas de Serviço, seleccione o ID de dispositivo que pretende ver e escreva 4 (Ver) no campo Opções. É apresentado o ecrã Ver ID de Dispositivo das Ferramentas de Serviço. Este ecrã mostra informações relacionadas com o ID do dispositivo. | | |
- 5. Prima F5 (Ver atributos) para ver os atributos associados a este ID de dispositivo. É apresentado o ecrã Ver Atributos de Dispositivo das Ferramentas de Serviço. Este ecrã enumera todos os atributos e o estado de cada ID de dispositivo. Não pode efectuar alterações ao ID de dispositivo deste ecrã. | | |

*Activar um ID de dispositivo das ferramentas de serviço usando as DST:* |

- Para activar um ID de dispositivo das ferramentas de serviço das ferramentas de serviço dedicadas (DST), conclua estes passos.  $\blacksquare$  $\perp$
- 1. Aceder às [ferramentas](#page-12-0) de serviço usando as DST. |
- 2. Inicie sessão nas DST através do seu ID de utilizador e palavra-passe das ferramentas de serviço. No ecrã Utilizar ferramentas de serviço dedicadas (DST), seleccione a opção 5 (Trabalhar com ambiente das DST) e prima Enter. | | |
- 3. No ecrã Trabalhar com Ambiente das DST, seleccione a opção 5 (IDs de dispositivo das ferramentas de serviço) para trabalhar com os IDs de dispositivo das ferramentas de serviço. | |
- 4. No ecrã Trabalhar com IDs de Dispositivo das Ferramentas de Serviço, seleccione o ID de dispositivo que pretende e escreva 5 (Activar) no campo Opções. É apresentado o ecrã Activar ID de Dispositivo das Ferramentas de Serviço. | | |
- 5. Prima Enter para confirmar a escolha e confirmar que o ID de dispositivo das ferramentas de serviço que seleccionou está activado. | |

#### **Gerir IDs de dispositivo das ferramentas de serviço usando as SST:**  $\blacksquare$

Pode usar as ferramentas de serviço do sistema (SST) para criar, alterar, ver, activar, desactivar e eliminar | IDs de dispositivo das ferramentas de serviço. |

*Criar um ID de dispositivo das ferramentas de serviço usando as SST:* |

Para criar um ID de dispositivo das ferramentas de serviço das ferramentas de serviço do sistema (SST), | conclua estes passos. |

1. Aceder às [ferramentas](#page-13-0) de serviço usando as SST. |

|

| |

| | | |

| | | | |

| | | | | |

| | |

- 2. Inicie sessão nas SST através do ID de utilizador e da palavra-passe das ferramentas de serviço. |
- 3. No menu principal das Ferramentas de Serviço do Sistema(SST), seleccione a opção 8 (Trabalhar com IDs de utilizador e dispositivos de utilizador das ferramentas de serviço). |
- 4. No ecrã Trabalhar com IDs de Utilizador e Dispositivos das Ferramentas de Serviço, seleccione a opção 2 (IDs de dispositivo das ferramentas de serviço). | |
- 5. No ecrã IDs de Dispositivo das Ferramentas de Serviço, escreva 1 (Criar), escreva o ID de dispositivo das ferramentas de serviço no campo facultado e prima Enter. É mostrado o ecrã Criar ID de Dispositivo das Ferramentas de Serviço. | | |
- **Nota:** Os IDs de dispositivo podem ter entre 1 a 10 caracteres. Devem ser maiúsculas e podem incluir letras e números. Os IDs de dispositivo não podem incluir espaços.
- 6. Insira informações sobre o novo ID de dispositivo, como o nome e a descrição do ID de dispositivo | das ferramentas de serviço. |
- 7. Depois de inserir todas as informações sobre o ID do dispositivo, seleccione uma destas opções: |
	- v Para criar o ID de dispositivo com os atributos predefinidos, prima Enter.

v Para alterar os atributos predefinidos, prima F5 (Alterar atributos). É apresentado o ecrã Alterar Atributos do ID de Dispositivo das Ferramentas de Serviço, onde estão enumerados todos os atributos que podem ser concedidos.

*Alterar os atributos do ID de dispositivo das ferramentas de serviço usando as SST:* |

Para alterar os atributos de um ID de dispositivo das ferramentas de serviço para ferramentas de serviço | do sistema (SST), conclua estes passos. |

- 1. Aceder às [ferramentas](#page-13-0) de serviço usando as SST. |
- 2. Inicie sessão nas SST através do ID de utilizador e da palavra-passe das ferramentas de serviço. No menu principal das Ferramentas de Serviço do Sistema(SST), seleccione a opção 8 (Trabalhar com IDs de utilizador e dispositivos de utilizador das ferramentas de serviço). | | |
- 3. No ecrã Trabalhar com IDs de Utilizador e Dispositivos das Ferramentas de Serviço, seleccione a opção 2 (IDs de dispositivo das ferramentas de serviço). | |
- 4. No ecrã IDs de Dispositivo das Ferramentas de Serviço, seleccione o ID de dispositivo a alterar e escreva 7 (Alterar atributos) no campo Opções. É apresentado o ecrã Alterar Atributo de Dispositivo das Ferramentas de Serviço. | |
	- v Escreva 1 (Revogar) no campo Opções junto aos atributos que pretende remover do ID do dispositivo.
	- v Escreva 2 (Conceder) no campo Opções junto aos atributos que pretende adicionar ao ID do dispositivo.

**Nota:** Apenas os seguintes dois atributos estão disponíveis para os modelos 5*xx* e as partições secundárias em modelos 8*xx*.

- **Consola de Operações (Rede Local)**: Este atributo permite ao ID do dispositivo ser usado como a consola do sistema.
- **Painel remoto da partição**: Este atributo permite ao ID de dispositivo iniciar um painel de controlo remoto para o sistema.
- Para a partição principal dos modelos 8*xx* que têm partições, o atributo do painel de controlo remoto pode ser concedido ou revogado para cada partição, e a consola remota para partições doLinux pode ser concedida ou revogada.
- 5. Prima Enter para activar estas alterações. Se premir F3 (Sair) antes de premir Enter, as alterações não | entram em vigor. Se premir F9 (Predefinições), os atributos são repostos para os valores predefinidos. |
- *Alterar a descrição do ID de utilizador das ferramentas de serviço usando as SST:* |

Para alterar a descrição do ID de utilizador das ferramentas de serviço para as ferramentas de serviço do sistema (SST), conclua estes passos.  $\blacksquare$  $\blacksquare$ 

- 1. Aceder às [ferramentas](#page-13-0) de serviço usando as SST. |
- 2. Inicie sessão nas SST através do ID de utilizador e da palavra-passe das ferramentas de serviço. No menu principal das Ferramentas de Serviço do Sistema(SST), seleccione a opção 8 (Trabalhar com IDs de utilizador e dispositivos de utilizador das ferramentas de serviço). | | |
- 3. No ecrã Trabalhar com IDs de Utilizador e Dispositivos das Ferramentas de Serviço, seleccione a opção 2 (IDs de dispositivo das ferramentas de serviço). | |
- 4. No ecrã IDs de Dispositivo das Ferramentas de Serviços, seleccione a descrição do ID de dispositivo a alterar e escreva 8 (Alterar descrição) no campo Opções. | |
- 5. No campo Descrição, escreva uma nova descrição do ID de dispositivo. Pode incluir o nome de utilizador, o departamento e o número de telefone. | |

*Ver um ID de dispositivo das ferramentas de serviço usando as SST:* |

Para ver um ID de dispositivo das ferramentas de serviço das ferramentas de serviço do sistema (SST), | conclua estes passos. |

- 1. Aceder às [ferramentas](#page-13-0) de serviço usando as SST. |
- 2. Inicie sessão nas SST através do ID de utilizador e da palavra-passe das ferramentas de serviço. No menu principal das Ferramentas de Serviço do Sistema(SST), seleccione a opção 8 (Trabalhar com IDs de utilizador e dispositivos de utilizador das ferramentas de serviço). | | |
- 3. No ecrã Trabalhar com IDs de Utilizador e Dispositivos das Ferramentas de Serviço, seleccione a opção 2 (IDs de dispositivo das ferramentas de serviço). | |
- 4. No ecrã IDs de Dispositivo das Ferramentas de Serviço, seleccione o ID de dispositivo que pretende ver e escreva 4 (Ver) no campo Opções. É apresentado o ecrã Ver ID de Dispositivo das Ferramentas de Serviço. Este ecrã mostra as informações relacionadas com o ID do dispositivo. | | |
- 5. Prima F5 (Ver atributos) para ver os atributos associados a este ID de dispositivo. É apresentado o ecrã Ver Atributos de Dispositivo das Ferramentas de Serviço. Este ecrã enumera todos os atributos e o estado para cada utilizador. Não pode efectuar alterações ao ID de dispositivo deste ecrã. | | |
- *Activar um ID de dispositivo das ferramentas de serviço usando as SST:* |

Para activar um ID de dispositivo das ferramentas de serviço das ferramentas de serviço do sistema  $\mathbf{L}$ | (SST), conclua estes passos.  $\blacksquare$ 

- 1. Aceder às [ferramentas](#page-13-0) de serviço usando as SST. |
- 2. Inicie sessão nas SST através do ID de utilizador e da palavra-passe das ferramentas de serviço. No menu principal das Ferramentas de Serviço do Sistema(SST), seleccione a opção 8 (Trabalhar com IDs de utilizador e dispositivos de utilizador das ferramentas de serviço). | | |
- 3. No ecrã Trabalhar com IDs de Utilizador e Dispositivos das Ferramentas de Serviço, seleccione a opção 2 (IDs de dispositivo das ferramentas de serviço). | |
- 4. No ecrã IDs de Dispositivo das Ferramentas de serviço, seleccione o ID de dispositivo que pretende desactivar e escreva 5 (Activar) no campo Opções. É apresentado o ecrã Activar ID de Dispositivo das Ferramentas de Serviço. | | |
- 5. Prima Enter para confirmar a sua escolha de activar o ID de dispositivo das ferramentas de serviço que seleccionou. | |

*Desactivar um ID de dispositivo das ferramentas de serviço usando as SST:* |

<span id="page-38-0"></span>Para desactivar um ID de dispositivo das ferramentas de serviço (SST), conclua estes passos. |

- 1. Aceder às [ferramentas](#page-13-0) de serviço usando as SST. |
- 2. Inicie sessão nas SST através do ID de utilizador e da palavra-passe das ferramentas de serviço. No menu principal das Ferramentas de Serviço do Sistema(SST), seleccione a opção 8 (Trabalhar com IDs de utilizador e dispositivos de utilizador das ferramentas de serviço). | | |
- 3. No ecrã Trabalhar com IDs de Utilizador e Dispositivos das Ferramentas de Serviço, seleccione a opção 2 (IDs de dispositivo das ferramentas de serviço). | |
- 4. No ecrã IDs de Dispositivo das Ferramentas de Serviço, seleccione o ID de dispositivo que pretende desactivar e escreva 6 (Desactivar) no campo Opções. É apresentado o ecrã Desactivar ID de Dispositivo das Ferramentas de Serviço. | | |
- 5. Prima Enter para confirmar a escolha de desactivar o ID de dispositivo das ferramentas de serviço que seleccionou. | |
- *Eliminar um ID de dispositivo das ferramentas de serviço usando as SST:* |

Para eliminar um ID de dispositivo das ferramentas de serviço das ferramentas de serviço do sistema | (SST), conclua estes passos. |

- **Nota:** Os IDs de dispositivo das ferramentas de serviço facultados pela IBM não podem ser eliminados. |
- 1. Aceder às [ferramentas](#page-13-0) de serviço usando as SST. |
- 2. Inicie sessão nas SST através do ID de utilizador e da palavra-passe das ferramentas de serviço. No menu principal das Ferramentas de Serviço do Sistema(SST), seleccione a opção 8 (Trabalhar com IDs de utilizador e dispositivos de utilizador das ferramentas de serviço). | | |
- 3. No ecrã Trabalhar com IDs de Utilizador e Dispositivos das Ferramentas de Serviço, seleccione a opção 2 (IDs de dispositivo das ferramentas de serviço). | |
- 4. No ecrã IDs de Dispositivo das Ferramentas de Serviço, seleccione o ID de dispositivo que pretende eliminar, e escreva 3 (Eliminar) no campo Opções. É apresentado o ecrã Eliminar ID de Dispositivo das Ferramentas de Serviço. | | |
- 5. É-lhe pedida a confirmação da sua escolha para eliminar o ID de dispositivo. |
	- v Prima Enter para eliminar o ID de dispositivo.

| | |

v Prima F12 (Cancelar) para cancelar a acção e regresse ao ecrã Trabalhar com ID de Utilizador das Ferramentas de Serviço.

### **Repor palavras-passe para IDs de dispositivo das ferramentas de serviço** |

Pode usar as ferramentas de serviço dedicadas (DST) ou as ferramentas de serviço do sistema (SST) para | repor as palavras-passe dos IDs de dispositivo das ferramentas de serviço. Pode repor a palavra-passe do  $\blacksquare$ perfil de dispositivo do painel de controlo QCONSOLE | L

### **Repor as palavras-passe dos IDs de utilizador das ferramentas de serviço usando as DST:** |

Para repor uma palavra-passe do ID de dispositivo das ferramentas de serviço usando as ferramentas de | serviço dedicadas (DST), conclua estes passos. |

- 1. Aceder às [ferramentas](#page-12-0) de serviço usando as DST. |
- 2. Inicie sessão nas DST através do seu ID de utilizador e palavra-passe das ferramentas de serviço. |
- 3. No ecrã Utilizar ferramentas de serviço dedicadas (DST), seleccione a opção 5 (Trabalhar com ambiente das DST) e prima Enter. | |
- 4. No ecrã Trabalhar com Ambiente das DST, seleccione a opção 5 (IDs de dispositivo das ferramentas de serviço) para trabalhar com os IDs de dispositivo das ferramentas de serviço. | |
- 5. No ecrã ID de Dispositivo das Ferramentas de Serviço, seleccione o ID de dispositivo a alterar e escreva 2 (Repor palavra-passe) no campo Opções. É apresentado o ecrã Repor Palavra-Passe de Dispositivo das Ferramentas de serviço. | | |
- 6. Prima Enter para confirmar a operação de reposição. |

### <span id="page-39-0"></span>**Repor as palavras-passe dos IDs de dispositivo das ferramentas de serviço usando as SST:** |

Para repor uma palavra-passe do ID de dispositivo das ferramentas de serviço usando as ferramentas de | serviço do sistema (SST), conclua estes passos.  $\mathbf{I}$ 

- 1. Aceder às [ferramentas](#page-13-0) de serviço usando as SST.  $\blacksquare$
- 2. Inicie sessão nas SST através de um ID de utilizador e palavra-passe das ferramentas de serviço que tenham o privilégio de segurança da ferramenta de serviço. |
- 3. No menu principal das Ferramentas de Serviço do Sistema(SST), seleccione a opção 8 (Trabalhar com IDs de utilizador e dispositivos de utilizador das ferramentas de serviço).
- 4. No ecrã Trabalhar com IDs de Utilizador e Dispositivos das Ferramentas de Serviço, seleccione a opção 2 (IDs de dispositivo das ferramentas de serviço). |
- 5. No ecrã IDs de Dispositivo das Ferramentas de Serviço, seleccione o ID de dispositivo a alterar e escreva 2 (Repor palavra-passe) no campo Opções. |
	- **Nota:** Se obtiver a mensagem a informar Trabalhar com IDs de dispositivo das SST desactivado, tem de activar o trabalho com IDs de dispositivo das SST.
- 6. No ecrã Repor Palavra-Passe de Dispositivo das Ferramentas de Serviço, verifique se é este nome de ID de dispositivo que pretende repor. | |
- 7. Prima Enter para confirmar a operação de reposição. |

### **Tarefas relacionadas**

| | |

|

|

| |

> | | |

| | |

- "Activar trabalho com IDs de [dispositivo](#page-33-0) das SST" na página 28
- Para activar o trabalho com IDs de dispositivo das SST, siga estes passos.

#### **Repor a palavra-passe do perfil de dispositivo QCONSOLE no painel de controlo:**  $\blacksquare$

Se não puder usar outro dispositivo das ferramentas de serviço ou ID de dispositivo das ferramentas de | serviço para iniciar sessão, e se estiver a usar o ID de dispositivo das ferramentas de serviço |

(QCONSOLE), pode usar o painel de controlo ou o painel de controlo remoto para repor a palavra-passe do ID de dispositivo das ferramentas de serviço. | |

- Para repor a palavra-passe do ID de dispositivo das ferramentas de serviço usando o painel de controlo ou o painel de controlo remoto, siga estes passos: |  $\blacksquare$
- 1. Coloque o painel de controlo físico no modo de funcionamento manual. Os sistemas sem um ecrã de chave 01 B na janela Função/Dados. | |
- 2. No painel de controlo, use os botões Para cima e Para baixo de forma a que a janela Função/Dados mostre 25. Depois prima Enter. A janela Função/Dados deve apresentar 25 00. | |
- 3. Prima o botão Para cima uma vez para aumentar os dados para apresentar 26. Prima Enter. O sistema  $\mathbf{I}$ | | mostra 01 B na janela Função/Dados.
- **Nota:** Se o sistema mostrar 65 FF, repita os passos 2 e 3. |
- 4. Usando o botão Para baixo, diminua os dados para apresentar 65, e depois prima Enter. O sistema mostra 65 00. | |
- **Nota:** Poderá precisar de executar uma função 11 para apresentar os resultados (D1008065). Permita pelo menos 10 segundos para a função inicial 65 concluir antes de efectuar uma função 11, se o ecrã não responder com D1008065.
- 5. Usando o botão Para baixo, diminua os dados para apresentar 13, e depois prima Enter. O sistema mostra ...0001 e continua a aumentar enquanto executa cada função 65.  $\mathbf{I}$ |
- 6. Repita os passos 4 e 5 de forma a ter inserido sete funções 65s. Tem cinco minutos para concluir esta tarefa. Quando o sétimo 65 for inserido e se tiverem passado mais de cinco minutos, a operação de | |

<span id="page-40-0"></span>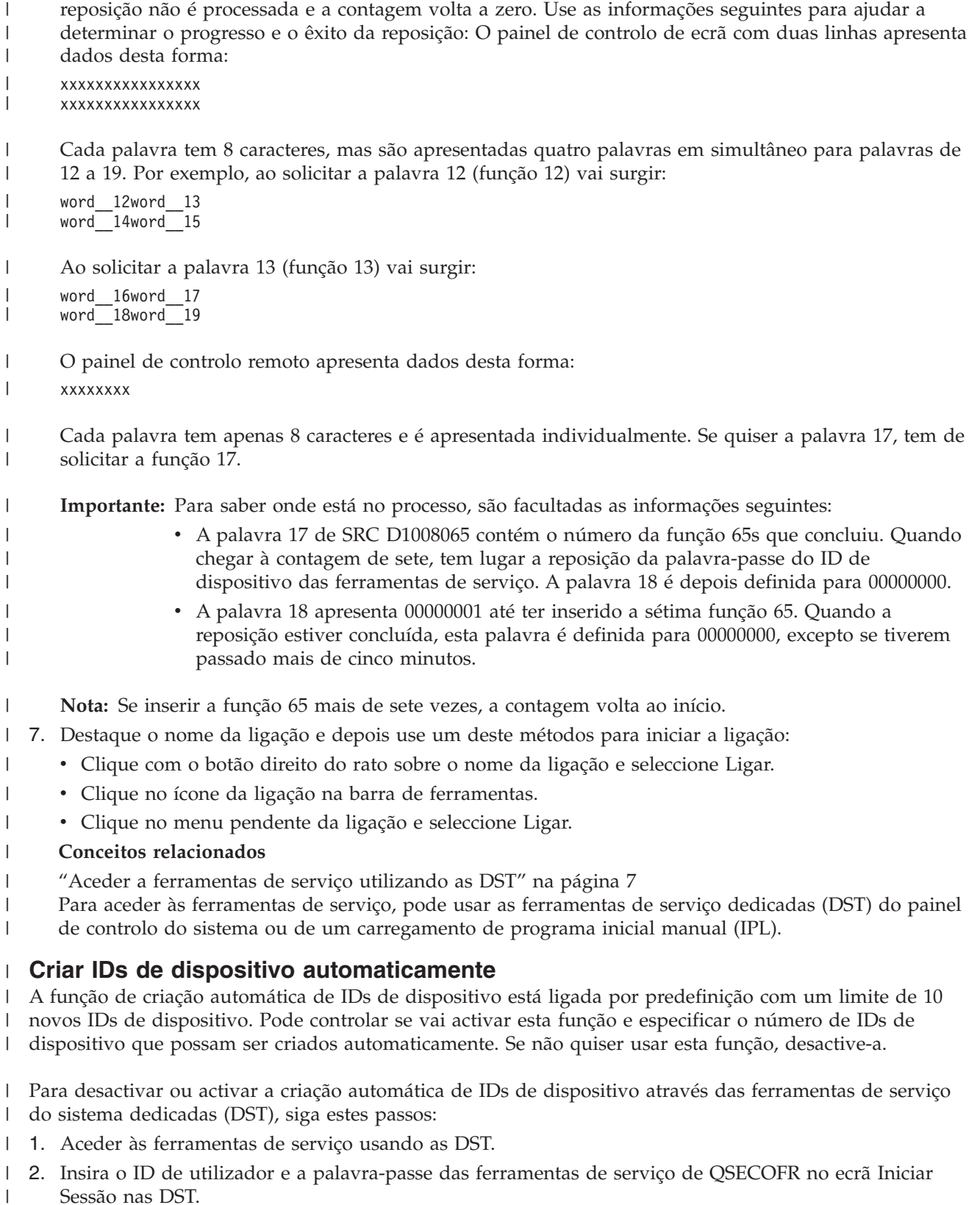

- 3. No menu Usar DST, seleccione a opção 5 (Trabalhar com ambiente das DST). |
- 4. No menu Trabalhar com Ambiente das DST, seleccione a opção 6 (Trabalhar com Dados de Segurança das Ferramentas de Serviço). |  $\|$

<span id="page-41-0"></span>5. No menu Trabalhar com Dados de Segurança das Ferramentas de Serviço, insira um valor de 0 a 49 | no campo **Autocriar IDs de dispositivo das ferramentas de serviço** e prima Enter. |

**Nota:** Um valor de 0 desactiva a função de criação automática. O número máximo de IDs de dispositivos que podem ser criados é 49. O sistema pode gerir até 50 IDs incluindo o ID de dispositivo predefinido QCONSOLE.

- 6. Continue a premir F3 (Sair) para regressar ao menu Sair das DST. |
- 7. Seleccione a opção 1 (Sair das DST). |

| | |

## **Alterar políticas de segurança das ferramentas de serviço**

Pode efectuar as alterações necessárias para permitir mais flexibilidade para algumas políticas ou regras de segurança.

### **Alterar para permitir a utilização de palavras-passe predefinidas e expiradas das SST**

Pode efectuar alterações de forma a permitir palavras-passe predefinidas e expiradas das ferramentas de serviço sejam usadas das ferramentas de serviço do sistema (SST).

Para permitir a utilização de palavras-passe predefinidas e expiradas das ferramentas de serviço das SST, siga estes passos:

- 1. Aceder às [ferramentas](#page-12-0) de serviço usando as DST.
- 2. Insira o ID de utilizador e a palavra-passe das ferramentas de serviço de QSECOFR no ecrã Iniciar Sessão nas DST.
- 3. Seleccione a opção 13 (Trabalhar com Segurança do Sistema).
- 4. No ecrã Trabalhar com Segurança do Sistema, altere a definição do campo Permitir que um ID de utilizador das ferramentas de serviço com uma palavra-passe predefinida ou expirada altere a sua palavra-passe de Não para Sim.
- 5. Prima F3 (Sair) para regressar ao menu Sair das DST.
- 6. Seleccione a opção 1 (Sair das DST).

Se o ID de utilizador das ferramentas de serviço QSECOFR tiver uma palavra-passe não predefinida ou outro ID de utilizador das ferramentas de serviço com privilégio de segurança das ferramentas de serviço tiver uma palavra-passe não predefinida, siga estes passos:

- 1. Aceder às [ferramentas](#page-13-0) de serviço usando as SST.
- 2. Insira o ID de utilizador e a palavra-passe no ecrã Iniciar Sessão nas SST.
- 3. Seleccione a Opção 7 (Trabalhar com segurança do sistema).
- 4. No ecrã Trabalhar com Segurança do Sistema, altere a definição do campo Permitir que um ID de utilizador das ferramentas de serviço com uma palavra-passe predefinida ou expirada altere a sua palavra-passe de Não para Sim.
- 5. Prima F3 (Sair) para regressar ao menu das SST.
- 6. Prima F3 (Sair) e depois prima Enter para sair das SST.

### **Alterar o intervalo de expiração da palavra-passe**

Para alterar o intervalo de expiração da palavra-passe predefinido de 180 dias, siga estes passos.

- 1. Aceder às [ferramentas](#page-12-0) de serviço usando as DST.
- 2. Insira o ID de utilizador e a palavra-passe das ferramentas de serviço de QSECOFR no ecrã Iniciar Sessão nas DST.
- 3. Seleccione a opção 5 (Trabalhar com ambiente das DST) a partir do menu Utilizar DST.
- 4. Seleccione a opção 6 (Trabalhar com Dados de Segurança das Ferramentas de Serviço) a partir do menu Trabalhar com Ambiente das DST. É apresentado o menu Dados de Segurança das Ferramentas de Serviço.

<span id="page-42-0"></span>5. Insira um número entre 0 e 999 na linha da opção 8.

**Nota:** 0 significa \*NOMAX, o que indica que a palavra-passe nunca expira. Por predefinição, ao utilizar a codificação SHA, a palavra-passe expira em 180 dias.

- 6. Seleccione a opção 8 (Intervalo de expiração da palavra-passe) e prima Enter.
- 7. Prima F3 (Sair) até regressar ao menu Sair das DST.
- 8. Seleccione a opção 1 (Sair das DST).

## **Alterar o máximo de tentativas falhadas de início de sessão**

Para alterar o máximo de tentativas falhadas de início de sessão predefinidas antes de o ID de utilizador ser desactivado, siga estes passos.

- 1. Aceder às [ferramentas](#page-12-0) de serviço usando as DST.
- 2. Insira o ID de utilizador e a palavra-passe das ferramentas de serviço de QSECOFR no ecrã Iniciar Sessão nas DST.
- 3. Seleccione a opção 5 (Trabalhar com ambiente das DST) a partir do menu Utilizar DST.
- 4. Seleccione a opção 6 (Trabalhar com Dados de Segurança das Ferramentas de Serviço) a partir do menu Trabalhar com Ambiente das DST. É apresentado o menu Dados de Segurança das Ferramentas de Serviço.
- 5. Insira um número entre 2 e 99 na linha da opção 9.

**Nota:** A predefinição são 3 tentativas de início de sessão falhadas, altura em que o ID de utilizador é desactivado.

- 6. Seleccione a opção 9 (Máximo de tentativas de início de sessão permitidas) e prima Enter.
- 7. Continue a premir F3 (Sair) para regressar ao menu Sair das DST.
- 8. Seleccione a opção 1 (Sair das DST).

### **Alterar o controlo da palavra-passe duplicado**

Para alterar o controlo da palavra-passe duplicado predefinido, conclua estes passos.

- 1. Aceder às [ferramentas](#page-12-0) de serviço usando as DST.
- 2. Insira o ID de utilizador e a palavra-passe das ferramentas de serviço de QSECOFR no ecrã Iniciar Sessão nas DST.
- 3. Seleccione a opção 5 (Trabalhar com ambiente das DST) a partir do menu Utilizar DST.
- 4. Seleccione a opção 6 (Trabalhar com Dados de Segurança das Ferramentas de Serviço) a partir do menu Trabalhar com Ambiente das DST. É apresentado o menu Dados de Segurança das Ferramentas de Serviço.
- 5. Insira um número entre 0 e 32 na linha da opção 10.

**Nota:** 0 significa que não são recordadas palavra-passe e que podem ser reutilizadas em qualquer altura. A predefinição é de 18 palavras-passe recordadas antes de poderem ser reutilizadas.

- 6. Seleccione a opção 10 (Controlo de palavra-passe duplicado) e prima Enter.
- 7. Continue a premir F3 (Sair) para regressar ao menu Sair das DST.
- 8. Seleccione a opção 1 (Sair das DST).

## **Detecção e correcção de problemas dos IDs de utilizador e das palavras-passe das ferramentas de serviço**

Quando tiver problemas com os IDs de utilizador e as palavras-passe das ferramentas de serviço, consulte estas informações para obter soluções.

## **Problema 1:**

Obtém um erro a indicar que a palavra-passe não está correcta.

<span id="page-43-0"></span>Certifique-se de que a palavra-passe está correctamente inserida em maiúsculas ou minúsculas. As palavras-passe enviadas para os IDs de utilizador das ferramentas de serviço fornecidas pela IBM são em maiúsculas. Se tiver alterado a sua palavra-passe, certifique-se de que inseriu a palavra-passe utilizando as maiúsculas ou minúsculas utilizadas na alteração efectuada à palavra-passe.

## **Problema 2:**

Perdeu a palavra-passe do ID de utilizador das ferramentas de serviço QSECOFR.

Reponha a palavra-passe para o comando do ID de utilizador das ferramentas de serviço QSECOFR.

## **Problema 3:**

O seu ID de utilizador das ferramentas de serviço QSECOFR ficou inactivo devido a demasiadas tentativas incorrectas de inserir a palavra-passe. Sabe a palavra-passe, mas inseriu caracteres incorrectos ou escreveu-a em minúsculas.

Pode sempre iniciar sessão nas ferramentas de serviço dedicadas (DST) com o ID de utilizador das ferramentas de serviço QSECOFR, mesmo se a palavra-passe estiver desactivada. Pode iniciar sessão nas DST e volte a activar a palavra-passe a partir daí.

## **Problema 4:**

Obtém o erroNão é possível alterar a palavra-passe do ID de utilizador das ferramentas de serviço ao tentar alterar a palavra-passe do ID de utilizador das ferramentas de serviço usando o ecrã Alterar Palavra-Passe de STRSST ou ao usar a API QSYCHGDS.

O ID de utilizador das ferramentas de serviço e a predefinição e expirou. A palavra-passe não pode ser alterada das ferramentas de serviço do sistema (SST) nem usando a API QSYCHGDS. Utilize uma das opções seguintes:

- v Utilize outro ID das ferramentas de serviço com os privilégios funcionais apropriados para alterar a sua palavra-passe. Em seguida, inicie sessão e altere a sua palavra-passe para um valor que apenas o utilizador saiba.
- v Aceda às DST para alterar a sua palavra-passe.
- v Utilize outro ID de utilizador das ferramentas de serviço com os privilégios funcionais apropriados para aceder à opção Trabalhar com a Segurança do Sistema (de DST ou SST) e mude a definição de Permitir que um ID de utilizador das ferramentas de servico com uma palavra-passe predefinida e expirada mude *a sua palavra-passe* para 1 (Sim). Altere a sua palavra-passe e em seguida volte a colocar a definição na opção 2 (Não).

### **Conceitos relacionados**

"Recuperar ou repor [palavras-passe](#page-30-0) QSECOFR" na página 25

São facultados um perfil de utilizador QSECOFR e um ID de utilizador das ferramentas de serviço QSECOFR com os sistemas da IBM. Se perder a palavra-passe do perfil de utilizador QSECOFR ou o ID de utilizador das ferramentas de serviço QSECOFR, use uma das palavras-passe para repor a outra.

"Aceder a [ferramentas](#page-12-0) de serviço utilizando as DST" na página 7

Para aceder às ferramentas de serviço, pode usar as ferramentas de serviço dedicadas (DST) do painel de controlo do sistema ou de um carregamento de programa inicial manual (IPL).

## **Supervisionar utilização da função do serviço**

Pode supervisionar a utilização das funções do serviço através do registo de segurança das ferramentas de serviço dedicadas (DST) ou através do registo de auditoria de segurança do i5/OS. Estes registos ajudam-no a rastrear os padrões de acesso invulgares ou outros potenciais riscos de segurança.

### **Tarefas relacionadas**

<span id="page-44-0"></span>"Alterar o intervalo de expiração da [palavra-passe"](#page-41-0) na página 36

Para alterar o intervalo de expiração da palavra-passe predefinido de 180 dias, siga estes passos.

### **Referências relacionadas**

"IDs de utilizador de [ferramentas](#page-8-0) de serviço" na página 3

*IDs de utilizador das ferramentas de serviço* são IDs de utilizador necessários para aceder a funções do serviço através de ferramentas de serviço dedicadas (DST), ferramentas de serviço do sistema (SST), System i Navigator (para partições lógicas e gestão da unidade de disco), e a Consola de Operações.

## **Supervisionar a utilização da função do serviço através das DST**

Pode usar o registo de segurança das ferramentas de serviço dedicadas (DST) para supervisionar as funções do serviço. Sempre que um utilizador iniciar sessão nas DST utilizando um ID de utilizador das ferramentas de serviço, o evento é registado pelo registo de segurança das ferramentas de serviço.

Para trabalhar com o registo de segurança das Ferramentas de Serviço, execute os passos seguintes:

- 1. Aceder às [ferramentas](#page-12-0) de serviço usando as DST.
- 2. Insira o ID de utilizador e a palavra-passe das ferramentas de serviço de QSECOFR no ecrã Iniciar Sessão nas DST.
- 3. Seleccione a opção 5 (Trabalhar com ambiente das DST) a partir do menu Utilizar DST.
- 4. No ecrã Trabalhar com Ambiente das DST, seleccione a opção 6 (Trabalhar com Dados de Segurança das Ferramentas de Serviço).
- 5. No menu Trabalhar com Dados de Segurança das Ferramentas de Serviço, seleccione a opção 3 (Trabalhar com o registo de segurança das ferramentas de serviço) e prima Enter. É apresentado o ecrã Trabalhar com Registo de Segurança das Ferramentas de Serviço. Este ecrã mostra actividades relacionadas com a segurança por data e hora.
- 6. Prima F6 (Imprimir) para imprimir este registo.
- 7. Escreva 5 (Apresentar detalhes) no campo Opções da actividade em que está interessado. É apresentado o ecrã Ver Detalhes do Registo de Segurança das Ferramentas de Serviço com as informações para a actividade que seleccionou.

## **Supervisionar a utilização das ferramentas de serviço através do registo de auditoria da segurança**

O registo de auditoria da segurança pode ser usado para registar as acções das ferramentas de serviço através de IDs de utilizador individuais.

Para activar o registo de auditoria da segurança para registar acções das ferramentas de serviço, conclua os passos seguintes para cada sistema em que pretende activar o registo de auditoria de segurança.

- 1. Numa sessão doSystem i Navigator, seleccione o nome do servidor em **Minhas Ligações**. (Para o ambiente, pode usar o seu próprio nome na função das ligações em vez da predefinição **Minhas Ligações**.) Inicie sessão através de um ID que tenha as autoridades especiais para todos os objectos (\*ALLOBJ) e todas as auditorias (\*ALLAUDIT).
- 2. Expanda **Segurança**, seleccione **Políticas** e faça duplo clique sobre **Política de auditoria**.
- 3. Clique no separador **Sistema**. Certifique-se de que os artigos seguintes estão seleccionados (também podem ser seleccionados outros artigos):
	- v Activar auditoria de acções.
	- v Tarefas de segurança.
	- v Tarefas do serviço.
- 4. Clique em OK. Estas funções de registo da auditoria de segurança estão agora disponíveis no sistema.

Uma vez activadas as funções de registo da auditoria de segurança, as informações de registo são apresentadas no receptor de diário. Para aceder à entrada de acções das ferramentas de serviço actuais no receptor de diário, insira o comando Apresentar Diário (DSPJRN) numa linha de comandos: DSPJRN QSYS/QAUDJRN ENTTYP(ST).

<span id="page-45-0"></span>Depois de aceder à entrada de acções das ferramentas de serviço no receptor do diário, o utilizador pode visualizar as entradas de auditoria das ferramentas de serviço para IDs de utilizador das ferramentas de serviço individuais. Estas entradas de auditoria incluem acções, tais como registar nas SST ou nas DST, alterar uma palavra-passe de ID de utilizador das ferramentas de serviço e aceder a ferramentas de serviço.Para uma lista completa de entradas de auditoria e informações relacionadas, consulte Referência de segurança.

## **Informações relacionadas com Ferramentas de serviço**

Outras recolhas do tópico do centro de informações contêm informações relacionadas com a recolha do tópico das Ferramentas de serviço. Pode ver ou imprimir qualquer um dos ficheiros PDF.

## **Outras informações**

- v Gestão de discos
- v Registos do Código Interno Licenciado
- v Bloquear e desbloquear valores do sistema relacionados com a segurança
- v Consola de Operações
- v Criar partições com System i
- v Planeamento e configuração da segurança do sistema
- v Registos de problemas
- Segurança
- v Referência de segurança (13400 KB)
- System i Navigator
- v Usar o Gestor do Serviço de Hardware
- v Trabalhar com sistemas com partições

### **Referências relacionadas**

"Ficheiro PDF para [Ferramentas](#page-6-0) de serviço" na página 1 Pode ver e imprimir um ficheiro PDF destas informações.

# <span id="page-46-0"></span>**Apêndice. Informações especiais**

Estas informações foram desenvolvidas para produtos e serviços disponibilizados nos E.U.A.

A IBM poderá não disponibilizar os produtos, serviços ou funções mencionados neste documento em outros países. Consulte o representante local da IBM para informações sobre produtos e serviços actualmente disponíveis na sua área. As referências a um produto, programa ou serviço da IBM não implicam que só se deva utilizar esse produto, programa ou serviço da IBM. Qualquer produto, programa ou serviço funcionalmente equivalente e que não infrinja os direitos de propriedade intelectual da IBM poderá ser utilizado. No entanto, é da inteira responsabilidade do utilizador avaliar e verificar o funcionamento de qualquer produto, programa ou serviço.

A IBM poderá ter patentes ou pedidos de patente pendentes relativos a temáticas abordadas neste documento. O facto deste documento ser disponibilizado ao utilizador não implica quaisquer licenças sobre essas patentes. Todos os pedidos de informação sobre licenças deverão ser endereçados ao fabricante.

IBM Director of Licensing IBM Corporation North Castle Drive Armonk, NY 10504-1785 U.S.A.

Para pedidos de licença relativos a informações de duplo byte (DBCS), contacte o IBM Intellectual Property Department do seu país ou envie pedidos por escrito para:

IBM World Trade Asia Corporation Licensing 2-31 Roppongi 3-chome, Minato-ku Tokyo 106-0032, Japan

**O parágrafo seguinte não se aplica ao Reino Unido nem a qualquer outro país onde estas cláusulas sejam incompatíveis com a lei local:** ESTA INFORMAÇÃO É FORNECIDA "TAL COMO ESTÁ", SEM GARANTIA DE QUALQUER ESPÉCIE, QUER EXPLÍCITA QUER IMPLÍCITA, INCLUINDO, MAS NÃO SE LIMITANDO ÀS GARANTIAS IMPLÍCITAS DE NÃO INFRACÇÃO, COMERCIALIZAÇÃO OU ADEQUAÇÃO A UM DETERMINADO FIM. Alguns Estados não permitem a exclusão de garantias, quer explícitas quer implícitas, em determinadas transacções; esta declaração pode, portanto, não se aplicar ao seu caso.

É possível que estas informações contenham imprecisões técnicas ou erros de tipografia. O fabricante permite-se fazer alterações periódicas às informações aqui contidas; essas alterações serão incluídas nas posteriores edições desta publicação. A IBM poderá introduzir melhorias e/ou alterações em produto(s) e/ou programa(s) idos nesta publicação em qualquer altura e sem aviso prévio.

Quaisquer referências, nesta publicação, a sítios da Web que não sejam propriedade do fabricante são fornecidas apenas para conveniência e não deverão nunca servir como aprovação desses sítios da Web. Os materiais mencionados nesses sítios na Web não fazem parte dos materiais da IBM relativos ao presente produto, de modo que a utilização desses sítios na Web é da inteira responsabilidade do utilizador.

A IBM poderá utilizar ou distribuir informações facultadas pelo utilizador, no todo ou em parte, da forma que entender apropriada sem incorrer em qualquer obrigação para com o utilizador.

Os titulares de licenças deste programa que pretendam obter informações acerca do mesmo no intuito de fomentar: (i) intercâmbio de informação entre programas criados independentemente e outros programas (incluindo o presente) e (ii) a utilização mútua da informação trocada, devem contactar:

IBM Corporation Software Interoperability Coordinator, Department YBWA 3605 Highway 52 N Rochester, MN 55901 U.S.A.

As ditas informações poderão ser disponibilizadas, sujeitas a termos e condições, incluindo em alguns casos o pagamento de uma taxa.

O programa licenciado descrito neste documento e em todo o material licenciado disponível para o mesmo são facultados pela IBM nos termos do IBM Customer Agreement, IBM International Program License Agreement, IBM License Agreement for Machine Code, ou de qualquer acordo equivalente entre as partes.

Quaisquer dados de rendimento aqui contidos foram obtidos num ambiente controlado. Assim sendo, os resultados obtidos noutros ambientes operativos podem variar significativamente. Algumas medições podem ter sido efectuadas em sistemas ao nível do desenvolvimento, pelo que não existem garantias de que estas medições sejam iguais nos sistemas normalmente disponíveis. Para além disso, algumas medições podem ter sido calculadas por extrapolação. Os resultados reais podem variar. Os utilizadores deste documento devem verificar os dados aplicáveis ao seu ambiente específico.

A informação relativa a produtos não produzidos por este fabricante foi obtida junto dos fornecedores desses produtos, dos seus comunicados ou de outras fontes de divulgação ao público. A IBM não testou tais produtos e não pode confirmar a exactidão do desempenho, a compatibilidade ou outras alegações relativas a produtos que lhe são alheios. Todas as questões sobre as capacidades dos produtos não produzidos por este fabricante deverão ser endereçadas aos fornecedores desses produtos.

Todas as afirmações relativas às directivas ou intenções futuras do fabricante estão sujeitas a alterações ou descontinuação sem aviso prévio, representando apenas metas e objectivos.

Estas informações contêm exemplos de dados e relatórios utilizados em operações comerciais diárias. Para ilustrá-los o melhor possível, os exemplos incluem nomes de indivíduos, firmas, marcas e produtos. Todos estes nomes são fictícios e qualquer semelhança com nomes e moradas reais é mera coincidência.

#### LICENÇA DE COPYRIGHT:

Estas informações contêm programas de aplicações exemplo em linguagem de origem, a qual pretende ilustrar técnicas de programação em diversas plataformas operativas. Poderá copiar, modificar e distribuir estes programas exemplo sem qualquer pagamento à IBM, no intuito de desenvolver, utilizar, comercializar ou distribuir programas de aplicação conformes à interface de programação de aplicações relativa à plataforma operativa para a qual tais programas exemplo foram escritos. Estes exemplos não foram testados exaustivamente nem em todas as condições. Por conseguinte, a IBM não pode garantir a fiabilidade ou o funcionamento destes programas.

Cada cópia ou parte destes programas exemplo ou de trabalho deles derivado deverá incluir um aviso de direitos de autor como se segue:

© (nome da empresa) (ano). Existem partes deste código derivadas de Programas Exemplo da IBM Corp. © Copyright IBM Corp. \_introduza o(s) ano(s)\_. Todos os direitos reservados.

Se estiver a consultar as informações neste documento electrónico, é possível que as fotografias e as ilustrações a cores não estejam visíveis.

## <span id="page-48-0"></span>**Informações da interface de programação**

Esta publicação das Ferramentas de serviço documentam as Interfaces de Programação previstas que permitem ao cliente escrever programas para obter os serviços do IBM i5/OS.

## **Marcas Registadas**

Os termos seguintes são marcas comerciais da International Business Machines Corporation nos Estados Unidos e/ou noutros países:

 $i5/OS$ IBM IBM (logotipo) iSeries System i

Adobe, o logotipo da Adobe, PostScript e o logotipo da PostScript são marcas registadas ou marcas comerciais da Adobe Systems Incorporated nos Estados Unidos e/ou noutros países.

Outros nomes de empresas, produtos e serviços podem ser marca registada de terceiros.

## **Termos e condições**

As permissões de utilização destas publicações são concedidas sujeitas aos termos e condições seguintes.

**Utilização pessoal:** Pode reproduzir estas publicações para uso pessoal e não comercial, desde que mantenha todas as informações de propriedade. Não pode executar qualquer trabalho derivado destas publicações, nem reproduzir, distribuir ou apresentar qualquer parte das mesmas, sem o expresso consentimento do fabricante.

**Utilização comercial:** Pode reproduzir, distribuir e apresentar estas publicações exclusivamente no âmbito da sua empresa, desde que mantenha todas as informações de propriedade. Não pode executar qualquer trabalho derivado destas publicações, nem reproduzir, distribuir ou apresentar estas publicações, ou qualquer parte das mesmas fora das instalações da empresa, sem o expresso consentimento do fabricante.

À excepção das concessões expressas nesta permissão, não são concedidos outros direitos, permissões ou licenças, quer explícitos, quer implícitos, sobre as publicações ou quaisquer informações, dados, software ou outra propriedade intelectual contidos nesta publicação.

O fabricante reserva-se o direito de retirar as permissões concedidas nesta publicação sempre que considerar que a utilização das publicações pode ser prejudicial aos seus interesses ou, tal como determinado pelo fabricante, sempre que as instruções acima referidas não estejam a ser devidamente cumpridas.

Não pode descarregar, exportar ou reexportar estas informações, excepto quando em total conformidade com todas as leis e regulamentos aplicáveis, incluindo todas as leis e regulamentos de exportação em vigor nos E.U.A.

O FABRICANTE NÃO GARANTE O CONTEÚDO DESTAS PUBLICAÇÕES. AS PUBLICAÇÕES SÃO FORNECIDAS ″TAL COMO ESTÃO″ (AS IS) E SEM GARANTIAS DE QUALQUER ESPÉCIE, QUER EXPLÍCITAS, QUER IMPLÍCITAS, INCLUINDO, MAS NÃO SE LIMITANDO ÀS GARANTIAS IMPLÍCITAS DE COMERCIALIZAÇÃO, NÃO INFRACÇÃO E ADEQUAÇÃO A UM DETERMINADO FIM.

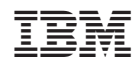